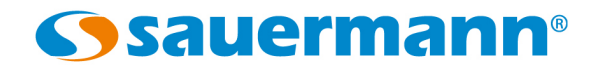

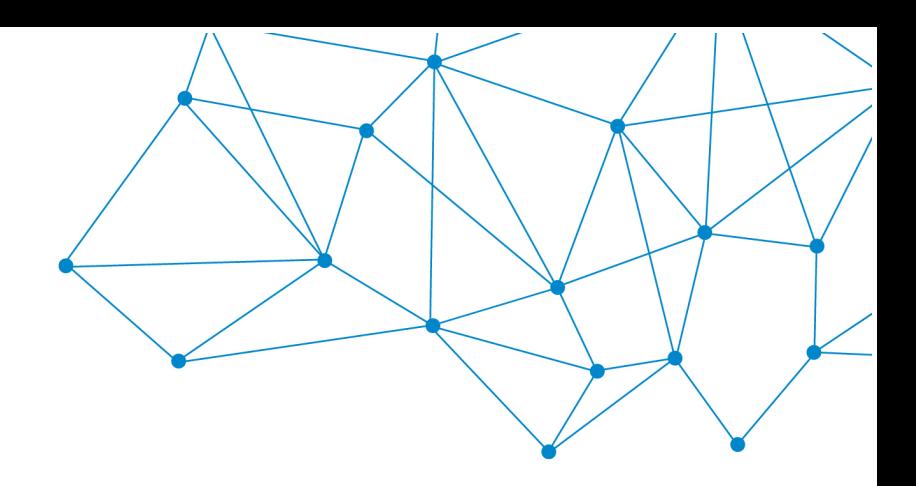

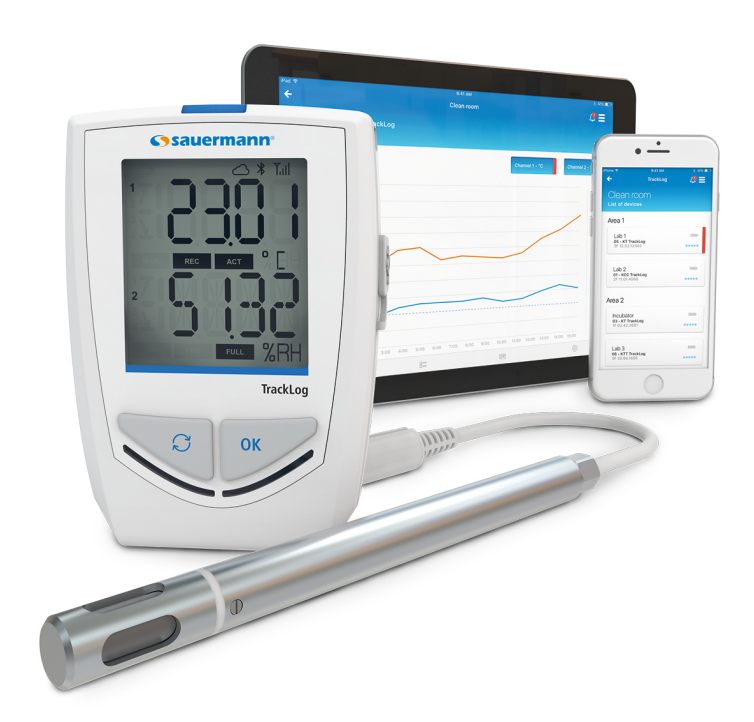

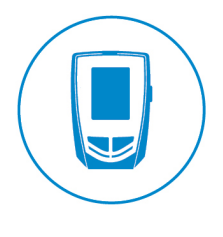

**NOTICE D'UTILISATION**

APPLICATION TRACKLOG WEB & MOBILE

## Table des matières

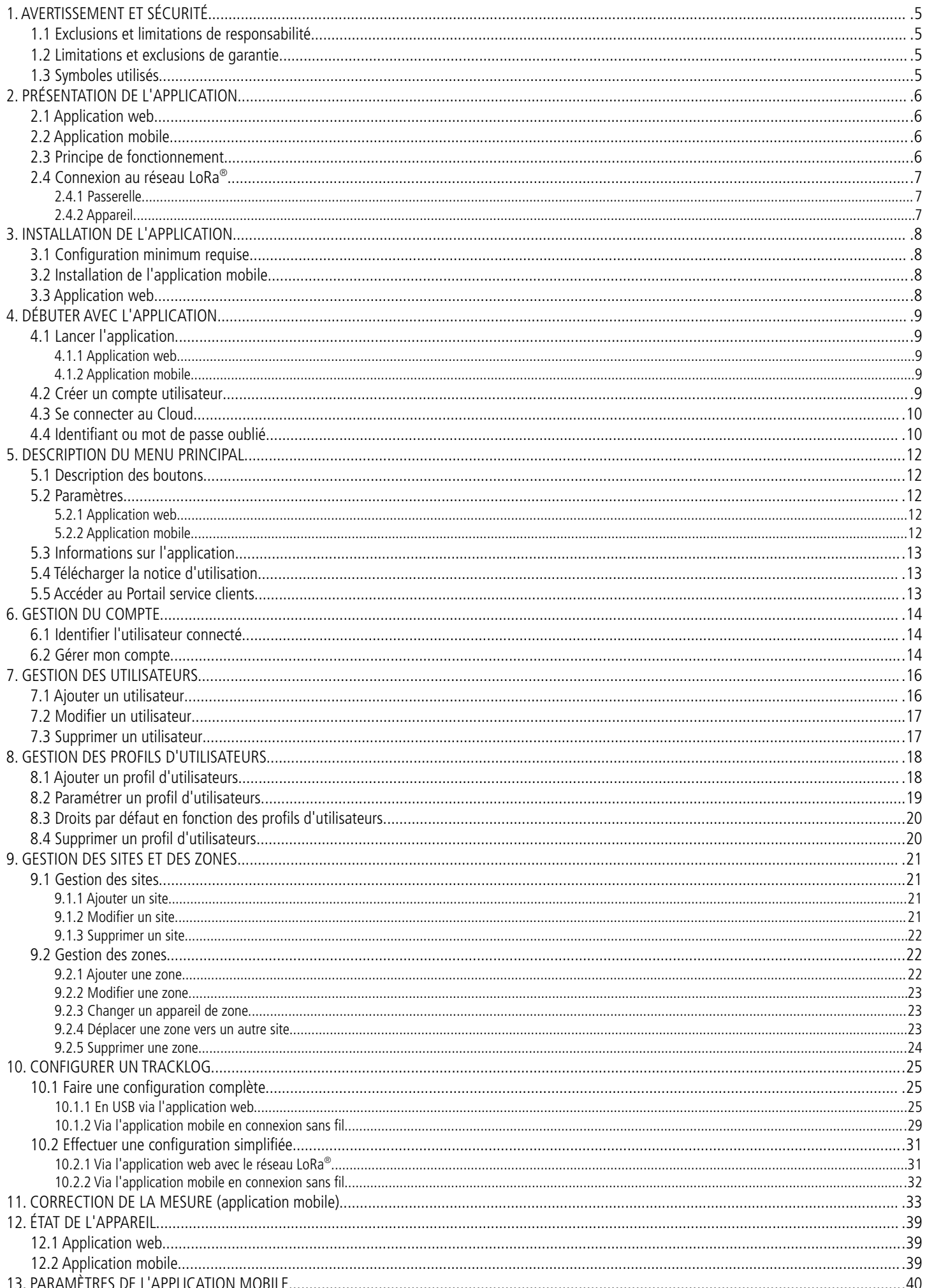

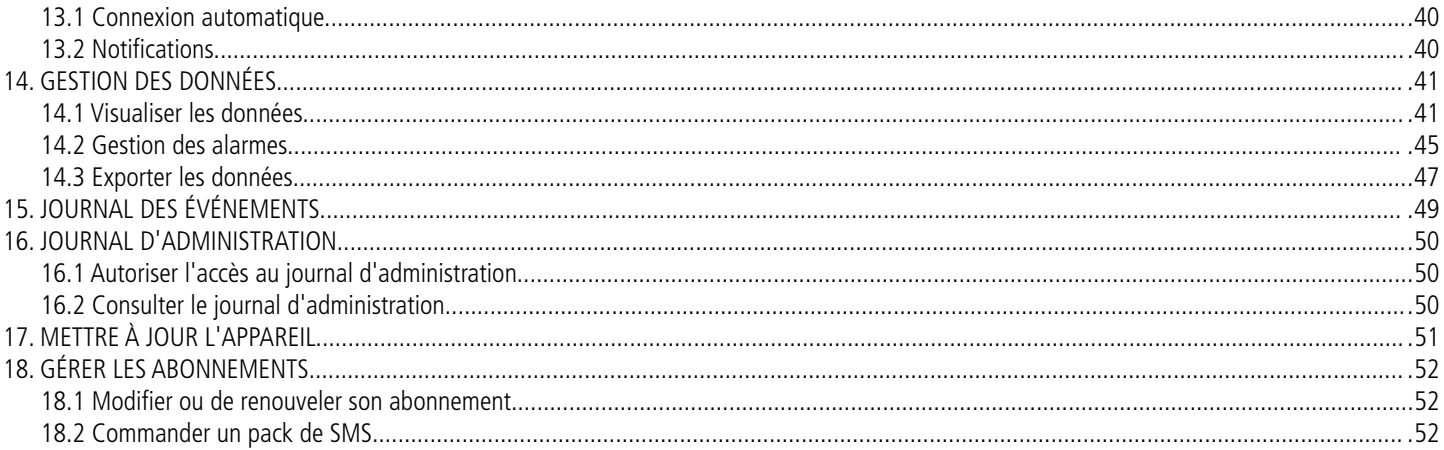

# <span id="page-4-3"></span>1. AVERTISSEMENT ET SÉCURITÉ

## <span id="page-4-2"></span>1.1 Exclusions et limitations de responsabilité

Le fonctionnement de l'application est placé sous la responsabilité exclusive du client ou de l'entité utilisatrice, qui reconnaît utiliser ce système à ses propres risques. Le client ou entité utilisatrice décharge explicitement Sauermann ainsi que toute société par laquelle aurait été commercialisé l'application de toute forme de responsabilité ou de garantie vis-àvis de tous dommages, directs, indirects, accidentels, consécutifs ou non-consécutifs qui pourraient avoir été occasionnés, pour tout ou partie, par la non-observance partielle ou totale, volontaire ou involontaire, des recommandations, conditions et prérequis indiqués dans cette notice d'utilisation.

Sauermann fournit les enregistreurs de données TrackLog, la passerelle et le service de cloud, où les données des instruments sont stockées. Afin de garantir le bon fonctionnement du système, la connexion entre tous ses composants doit être de bonne qualité. Par exemple, les enregistreurs de données doivent avoir un signal LoRa® suffisamment fort entre chaque enregistreur de données et la passerelle, et la passerelle doit avoir une bonne connexion à Internet pour pouvoir charger les données dans le cloud. Sauermann n'est pas responsable de la qualité de ces connexions. Pour des suggestions et des dépannages sur comment avoir une bonne connexion, voir le chapitre [12](#page-38-2) État de l'appareil.

La solution TrackLog est livrée avec la passerelle correspondante offrant la couverture nécessaire pour une application standard. Toutefois, en raison de conditions spécifiques, telles que la géométrie de l'installation, les murs, la distance entre les points de mesure et la passerelle, ou les interférences créées par d'autres réseaux sans fil ou dispositifs ou installations électriques/électroniques existants, les instruments peuvent ne pas être en mesure d'avoir la couverture minimale du signal dans toute l'installation de l'utilisateur final. Par conséquent, Sauermann n'a aucune responsabilité quant au fonctionnement de la solution TrackLog. Si une telle situation devait se produire, Sauermann peut proposer la meilleure solution en fonction de chaque cas.

## <span id="page-4-1"></span>1.2 Limitations et exclusions de garantie

Sauermann, garantit que l'application mise à disposition au client ou à l'entité utilisatrice au travers du ou des programmes contenus sur un support numérique de type DVD ou par tout lien de téléchargement indiqué dans nos documents commerciaux se trouve dans un état permettant sa bonne installation puis son bon fonctionnement. Dans toutes les limites permises par la loi, cette garantie est exclusive. Ainsi, nous ne garantissons pas le fonctionnement de l'application après la mise à disposition au client ou à l'entité utilisatrice dudit support numérique ou lien de téléchargement. Il n'y a aucune autre garantie explicite ou implicite relative à l'application concernant la qualité marchande (« merchantability ») ou l'adéquation à un usage particulier (« fit for purpose »). Le client ou entité utilisatrice reconnaît accepter intégralement les présentes limitations ou exclusions de garantie.

## <span id="page-4-0"></span>1.3 Symboles utilisés

Pour votre sécurité et afin d'éviter tout endommagement de l'appareil, veuillez suivre la procédure décrite dans cette notice d'utilisation et lire attentivement les notes précédées du symbole suivant :

Le symbole suivant sera également utilisé dans cette notice d'utilisation : Veuillez lire attentivement les notes d'informations indiquées après ce symbole.

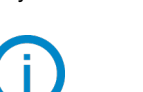

© 2018 Sauermann. Tous droits réservés. TrackLog Mobile et TrackLog sont la propriété exclusive de Sauermann. Document non contractuel. Les fonctionnalités et visuels des produits sont sujets à changements sans préavis. Smartphone ou tablette non-fourni avec les produits Sauermann.

## <span id="page-5-3"></span>2. PRÉSENTATION DE L'APPLICATION

**TrackLog App** est une application qui permet la conservation des données de mesure de vos enregistreurs sans fil jusqu'à 3 ans et la consultation des données jusqu'à 2 ans.

Deux versions de l'application sont disponibles :

- Une application web pour fonctionner sur ordinateur, via un navigateur
- Une application mobile pour smartphones et tablettes

### <span id="page-5-2"></span>2.1 Application web

L'application web est « dématérialisée » et disponible uniquement sous forme de portail. Elle est accessible par identification avec mot de passe et utilisable après création d'un compte via une offre d'abonnement Cloud.

Ce portail permet à l'utilisateur de gérer les alarmes, récupérer, consulter et exporter les valeurs mesurées et stockées sur le Cloud.

L'application **TrackLog Web** propose une gestion des sites et des zones où sont placés vos enregistreurs, ainsi qu'une gestion des profils d'utilisateurs avec un système de droits d'accès. Ces fonctions sont disponibles uniquement sur la version web de l'application.

### <span id="page-5-1"></span>2.2 Application mobile

L'application est disponible pour iOS et Android. Elle présente les mêmes fonctionnalités que le portail web concernant la gestion des alarmes, la récupération, l'analyse et l'export des données. En revanche, la gestion des sites, zones et utilisateurs est accessible uniquement via l'application web.

Un système de notifications vous permet de surveiller en temps réel les états d'alarme de vos enregistreurs directement sur votre appareil mobile.

### <span id="page-5-0"></span>2.3 Principe de fonctionnement

La communication entre l'appareil et l'ordinateur s'effectue via un cordon USB grâce à un connecteur femelle micro-USB. Ce type de communication permet la configuration complète des appareils et la mise à jour des appareils.

La communication radio LoRa® se fait entre la passerelle et le TrackLog. Elle permet une communication avec les smartphones et les tablettes fonctionnant avec Android et iOS via l'application mobile et avec les ordinateurs Windows® via l'application web. Ce type de communication permet la configuration partielle des appareils et le déchargement des données.

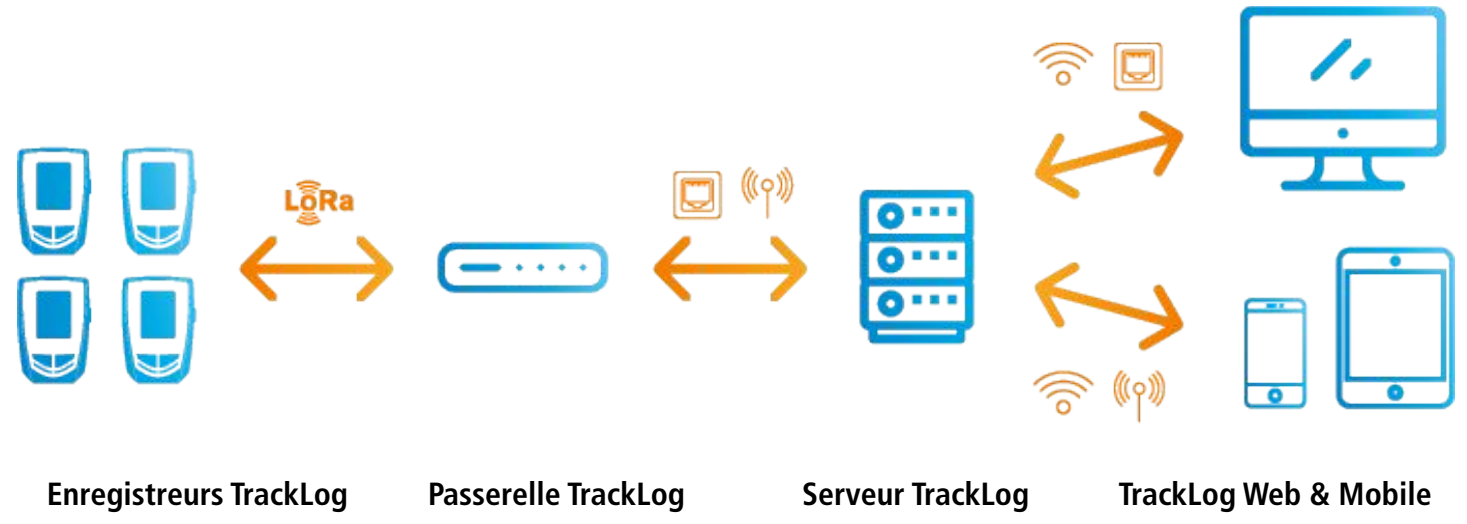

La connexion sans fil basse consommation permet une communication avec les smartphones et les tablettes, fonctionnant avec Android et iOS. Ce type de communication permet la configuration complète des appareils et le déchargement des données.

### <span id="page-6-2"></span>2.4 Connexion au réseau LoRa**®**

A la réception des TrackLog et pour les connecter au réseau LoRa®, il est nécessaire de réaliser les opérations suivantes :

#### 2.4.1 Passerelle

- <span id="page-6-1"></span>1. Brancher la passerelle Gateway à l'électricité et brancher la prise Ethernet. **1**
- 2. La LED clignote : la passerelle est connectée au réseau électrique. **2**
- 3. La LED est fixe : la passerelle est connectée au réseau LoRa® . Cette opération peut prendre quelques minutes. Merci de patienter...
- 4. Aller sur [https://tracklog.inair.cloud](https://tracklog.inair.cloud/) pour configurer le TrackLog et lancer une campagne d'enregistrement.

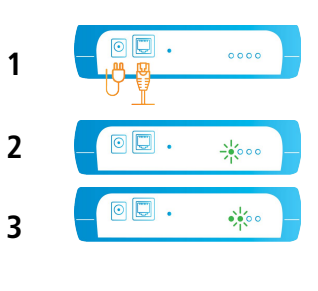

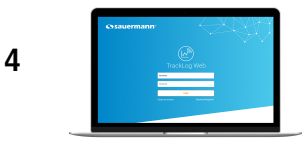

#### <span id="page-6-0"></span>2.4.2 Appareil

L'icône **« Cloud »** sur l'écran du TrackLog clignote et **« Sync »** s'affiche à l'écran.

Puis **« Sync »** disparaît, le nuage devient fixe et **OK** s'affiche à l'écran lorsque le TrackLog a réussi à se connecter au réseau LoRa® .

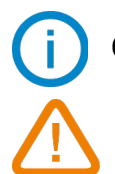

**OK** disparaît au bout de 5 secondes.

Si l'icone **« Cloud »** reste clignotante et **« Sync Err »** s'affiche à l'écran, il est nécessaire de refaire une tentative de connexion au réseau LoRa® .

➢ Appuyer sur la touche **OK** du TrackLog.

**Si la connexion au réseau LoRa® ne fonctionne toujours pas, vérifier que le port 1700 est bien ouvert en UDP sur le réseau Ethernet sur lequel la passerelle est branchée.**

## <span id="page-7-3"></span>3. INSTALLATION DE L'APPLICATION

### 3.1 Configuration minimum requise

#### <span id="page-7-2"></span>• **Application web :**

Ordinateur avec connexion internet et port USB (pour la configuration et la mise à jour des appareils) Navigateur Web : Chrome / Firefox / Edge / Safari (en dernière version stable)

• **Application mobile :** Android 4.4, iOS 8

#### <span id="page-7-1"></span>3.2 Installation de l'application mobile

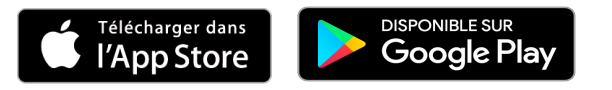

- ➢ Taper **« TrackLog Mobile »** dans la barre de recherche et valider.
- ➢ Télécharger l'application en appuyant sur
- <span id="page-7-0"></span> $\triangleright$  Suivre les indications de votre appareil mobile.

#### 3.3 Application web

L'application web est « dématérialisée » et disponible uniquement sous forme de portail. Aucune installation n'est donc nécessaire.

Pour accéder au portail de l'application **TrackLog Web,** voir page [9.](#page-8-5)

## <span id="page-8-5"></span><span id="page-8-4"></span>4. DÉBUTER AVEC L'APPLICATION

### <span id="page-8-3"></span>4.1 Lancer l'application

#### 4.1.1 Application web

- <span id="page-8-2"></span>➢ Vérifier que votre ordinateur est connecté à internet.
- ➢ Ouvrir le navigateur web.
- ➢ Aller sur la page Internet suivante : [https://tracklog.inair.cloud](https://tracklog.inair.cloud/) La page d'identification suivante s'ouvre.
- ➢ Vous pouvez ajouter l'adresse internet de la page dans vos **« Favoris »**.

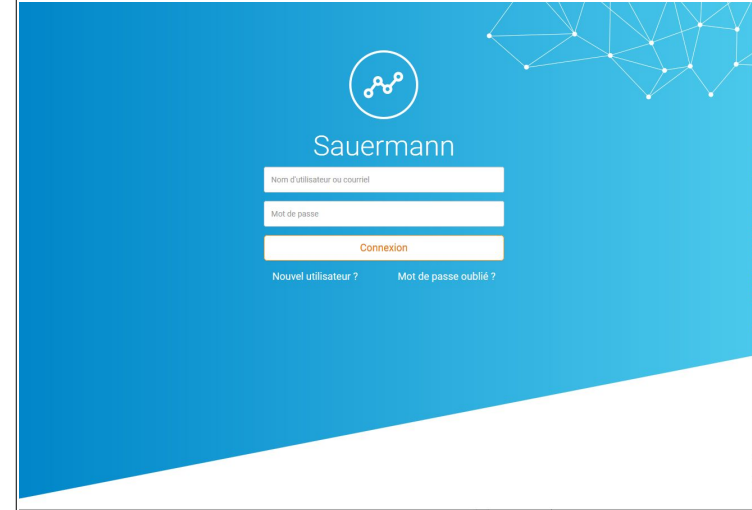

#### 4.1.2 Application mobile

<span id="page-8-1"></span> $\triangleright$  Lancer l'application en appuyant sur (

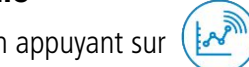

### <span id="page-8-0"></span>4.2 Créer un compte utilisateur

Lors de la première utilisation de l'application, il est nécessaire de créer un compte utilisateur.

**La création d'un compte est disponible uniquement sur la version WEB de l'application.**

**Un enregistreur TrackLog « en main » est nécessaire pour pouvoir créer un compte utilisateur. Le code de l'appareil et son numéro de série vous seront demandés.**

À partir de la page d'identification :

➢ Cliquer sur **« Nouvel utilisateur ».** Un e-mail de confirmation est envoyé sur l'adresse e-mail renseignée. Il contient un lien permettant d'activer votre compte. **Ce lien expire en 72 heures.**

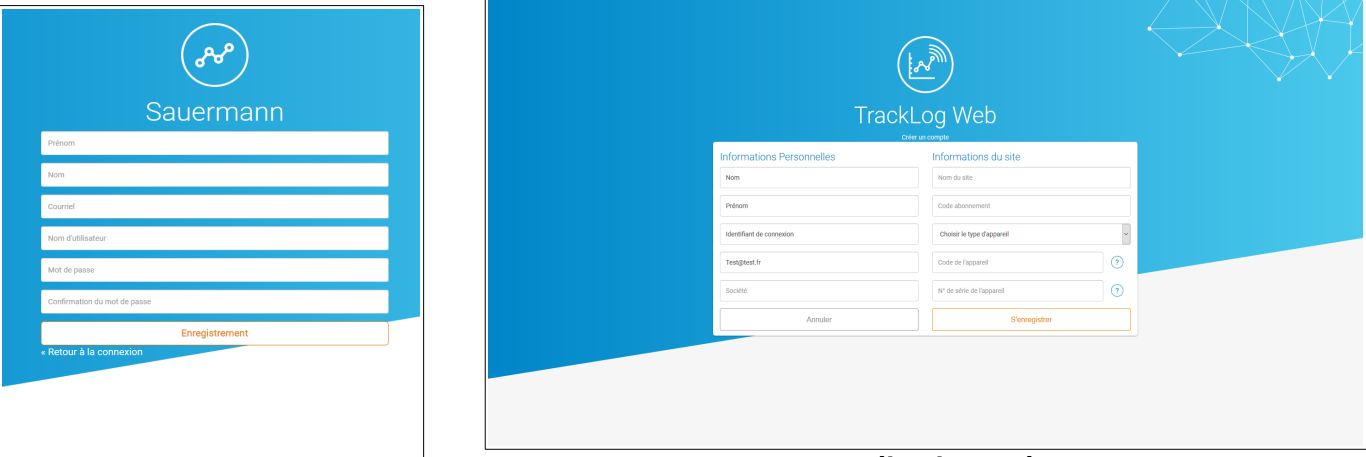

**Application mobile Application web**

➢ Renseigner le code de l'abonnement (le fournisseur de la solution génère ce code d'abonnement suite à la souscription).

Renseigner ensuite les informations sur le site :

- ➢ Sélectionner le type d'appareil qui doit être ajouté.
- $\triangleright$  Entrer un nom pour le site.
- ➢ Renseigner le code de l'appareil et le numéro de série de l'appareil : ces informations se trouvent sur l'étiquette sur le côté droit l'appareil.
- ➢ Cliquer sur **« S'enregistrer ».** Un e-mail de confirmation est envoyé sur l'adresse e-mail renseignée.
- <span id="page-9-1"></span>➢ Cliquer sur le lien dans l'e-mail pour finaliser l'enregistrement.

#### 4.3 Se connecter au Cloud

Une fois votre compte utilisateur créé :

- ➢ Renseigner votre identifiant et votre mot de passe.
- ➢ Cliquer sur **« Connexion »**. La page d'accueil s'affiche avec la liste de vos sites :

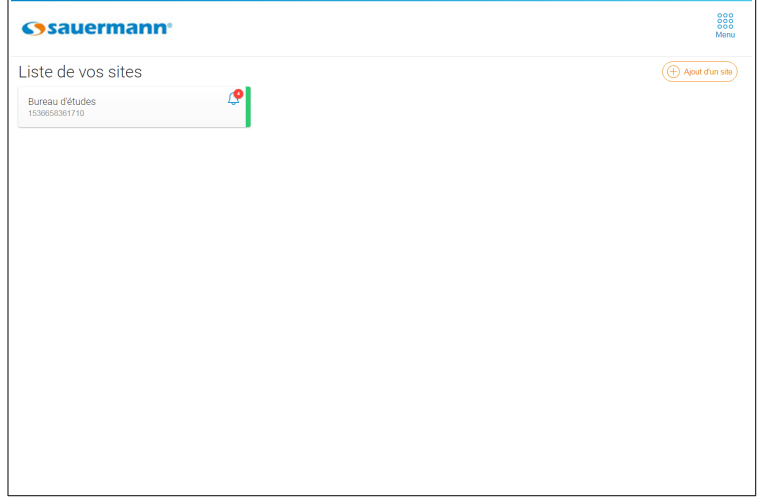

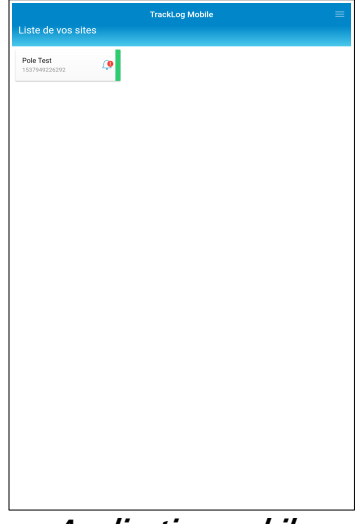

**Application web Application mobile**

## <span id="page-9-0"></span>4.4 Identifiant ou mot de passe oublié

En cas d'oubli de l'identifiant ou du mot de passe, à partir de la page d'identification :

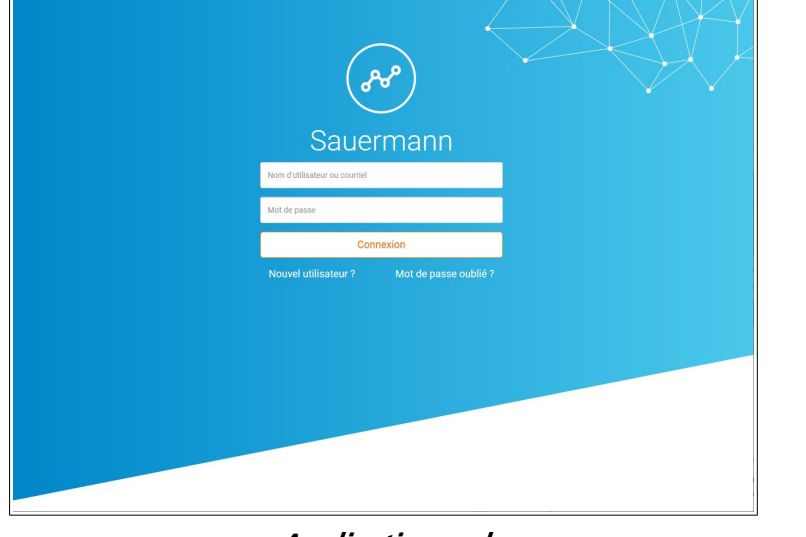

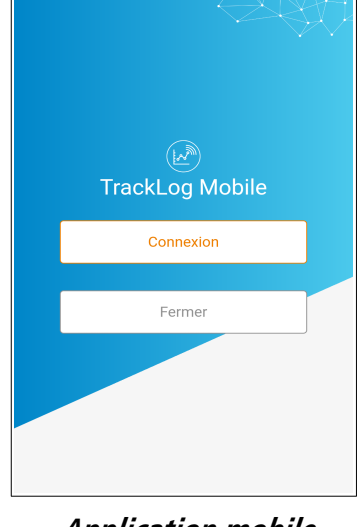

**Application mobile**

➢ Cliquer sur **« Mot de passe oublié ?».** La page suivante apparaît :

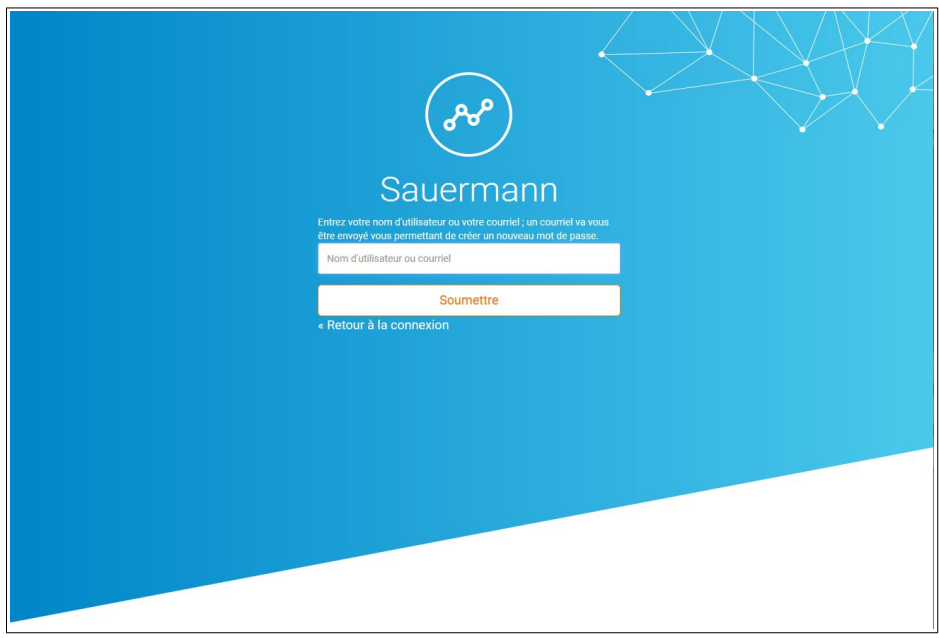

**Application web**

➢ Renseigner votre adresse e-mail et appuyer sur **« Soumettre »**. Un e-mail avec votre identifiant et un mot de passe temporaire est envoyé à l'adresse e-mail renseignée.

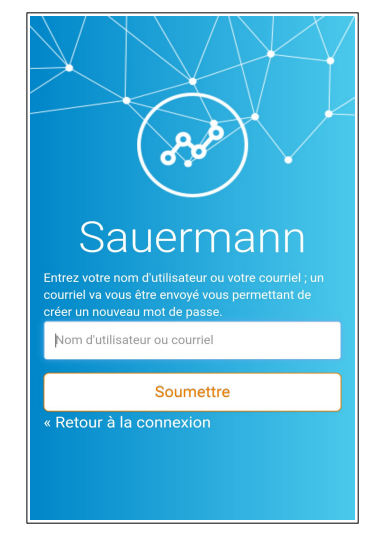

**Application mobile**

## <span id="page-11-4"></span>5. DESCRIPTION DU MENU PRINCIPAL

## <span id="page-11-3"></span>5.1 Description des boutons

- 
- 
- 
- Déchargement des données

- 
- 
- 
- Ajouter
- Modifier
- Supprimer lml

### <span id="page-11-2"></span>5.2 Paramètres

#### <span id="page-11-1"></span>5.2.1 Application web

À partir de l'application web, dans les paramètres il est possible de :

- Gérer son compte (voir page [14\)](#page-13-3)
- Gérer les utilisateurs (voir page [16](#page-15-2))
- Gérer les profils d'utilisateurs (voir page [18](#page-17-2))
- Gérer les abonnements (voir page [52](#page-51-2))

#### **Ces fonctions sont disponibles uniquement à partir de la version WEB de l'application.**

Pour accéder aux paramètres :

➢ Aller dans le menu en cliquant sur puis sur **« Paramètres »**.

#### <span id="page-11-0"></span>5.2.2 Application mobile

À partir de l'application mobile, dans les paramètres il est possible de :

- Activer la connexion automatique à l'application (voir page [40](#page-39-4))
- Activer les notifications (voir page [40](#page-39-3))

#### **Ces fonctions sont disponibles uniquement à partir de la version MOBILE de l'application.**

Pour accéder aux paramètres :

➢ Aller dans le menu , puis dans **« Paramètres »**.

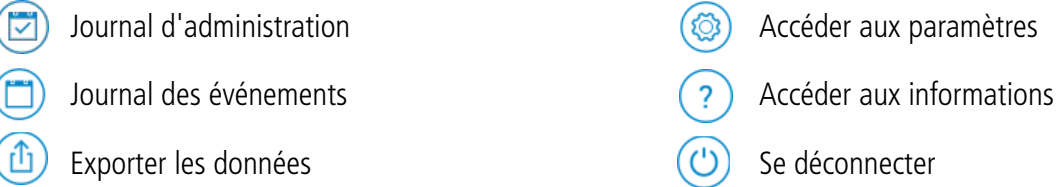

#### **Application web Application mobile**

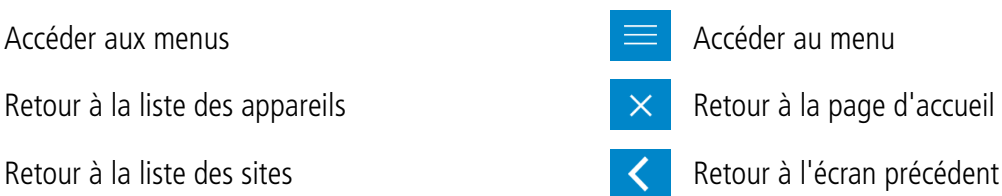

### <span id="page-12-2"></span>5.3 Informations sur l'application

Pour accéder aux informations de l'application :

Application web :

- ➢ Aller dans le menu en cliquant sur puis sur **« Informations »**. La version de l'application, le type de système et le navigateur utilisé s'affichent à l'écran.
- $\triangleright$  Cliquer sur  $\uparrow$  pour revenir sur la liste des sites.

Application mobile :

- ➢ Aller dans le menu puis dans **« Informations »**. La version de l'application et les licences s'affichent.
- ➢ Appuyer sur **« Afficher les licences »** pour obtenir le détail.
- $\triangleright$  Appuyer sur  $\triangleright$  pour quitter le menu.

## <span id="page-12-1"></span>5.4 Télécharger la notice d'utilisation

Pour télécharger la notice d'utilisation :

Application web :

- ➢ Aller dans le menu en cliquant sur puis sur **« Informations »**.
- ➢ Cliquer sur **« Télécharger la notice ».**
- $\triangleright$  Cliquer sur  $\uparrow$  pour revenir sur la liste des sites.

Application mobile :

- ➢ Aller dans le menu puis dans **« Informations »**.
- ➢ Appuyer sur **« Télécharger la notice ».**

## <span id="page-12-0"></span>5.5 Accéder au Portail service clients

Pour toute question sur le fonctionnement de votre appareil ou système et avant de contacter un technicien, nous vous invitons à consulter notre [Portail service clients](https://kimo-fr.custhelp.com/). Il vous permet notamment d'effectuer des recherches dans notre base de connaissance à partir d'un thème et d'un sujet particulier, consulter les fiches support, FAQ...

Application web :

- ➢ Aller dans le menu en cliquant sur puis sur **« Informations »**.
- ➢ Cliquer sur **« Accéder au portail de services TrackLog ».**

Application mobile :

- ➢ Aller dans le menu puis dans **« Informations »**.
- ➢ Appuyer sur **« Accéder au portail de services TrackLog ».**

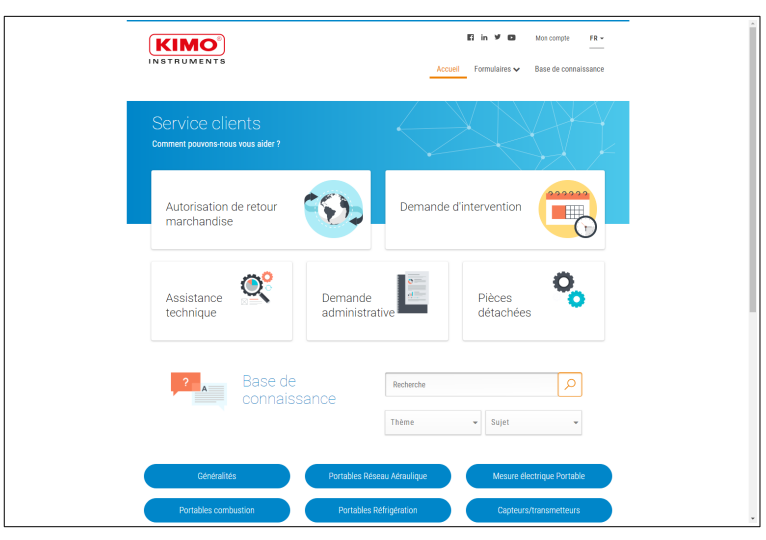

## <span id="page-13-1"></span>6.1 Identifier l'utilisateur connecté

À partir de la liste des sites :

➢ Application web : aller dans le menu en cliquant sur Application mobile : aller dans le menu

<span id="page-13-3"></span><span id="page-13-2"></span>Le menu latéral suivant s'affiche. L'utilisateur actuellement connecté est indiqué en haut du menu :

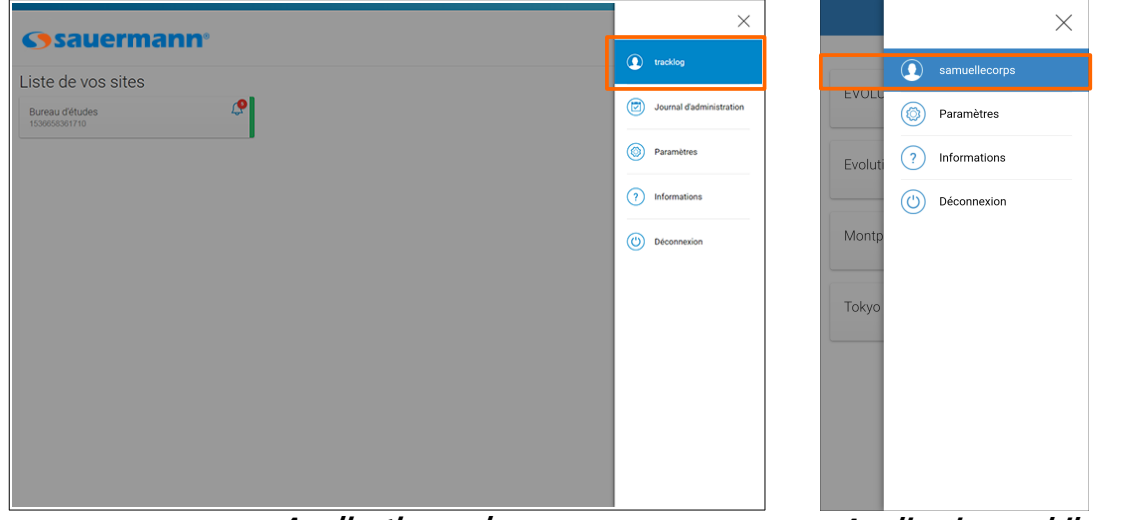

**Application web Application mobile**

<span id="page-13-0"></span>➢ Cliquer sur l'utilisateur pour accéder directement aux informations du compte.

#### 6.2 Gérer mon compte

**Ces fonctions sont disponibles uniquement à partir de la version WEB de l'application.**

➢ Aller dans le menu en cliquant sur , puis sur **« Paramètres »**. Les informations de l'utilisateur actuellement connecté s'affichent.

#### Dans **« Information du compte »** :

- ➢ Renseigner les champs : nom, prénom, e-mail, téléphone, société.
- ➢ Cliquer sur le drapeau devant le champ **« Téléphone »** pour choisir le pays.

#### **Le champ « Identifiant de la connexion » n'est pas modifiable. Il correspond à l'identifiant choisi lors de la création du compte (voir page 9).**

#### Dans **« Gestion des alertes »** :

- ➢ Cocher la case **« Recevoir les alarmes sur seuils »** et/ou **« Recevoir les alarmes techniques »** dans **« Alertes par email »** pour choisir de recevoir les alertes par e-mail.
- ➢ Cocher la case **« Recevoir les alarmes sur seuils »** et/ou **« Recevoir les alarmes techniques » dans « Alertes par sms »** pour choisir de recevoir les alertes par SMS.

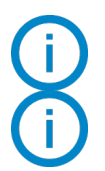

**L'option SMS est activée au niveau de votre abonnement.**

**La possibilité de cocher les alertes par SMS est réservée au compte administrateur et aux utilisateurs créés à partir de ce compte.**

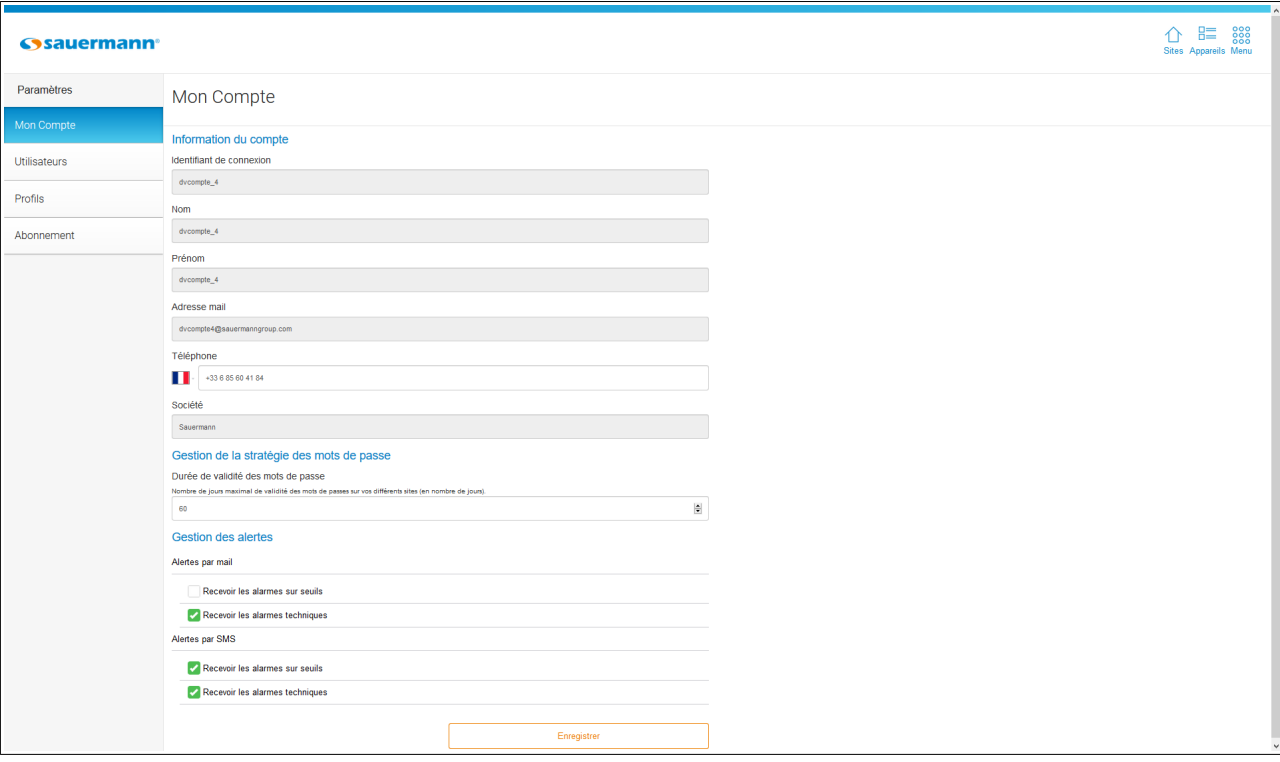

## <span id="page-15-1"></span>7. GESTION DES UTILISATEURS

**Ces fonctions sont disponibles uniquement à partir de la version WEB de l'application, à partir d'un compte administrateur ou si les droits ont été attribués sur un compte utilisateur (voir le tableau page [20\)](#page-19-2)**

<span id="page-15-2"></span>➢ Aller dans le menu en cliquant sur , puis sur **« Paramètres »**. L'écran suivant s'affiche :

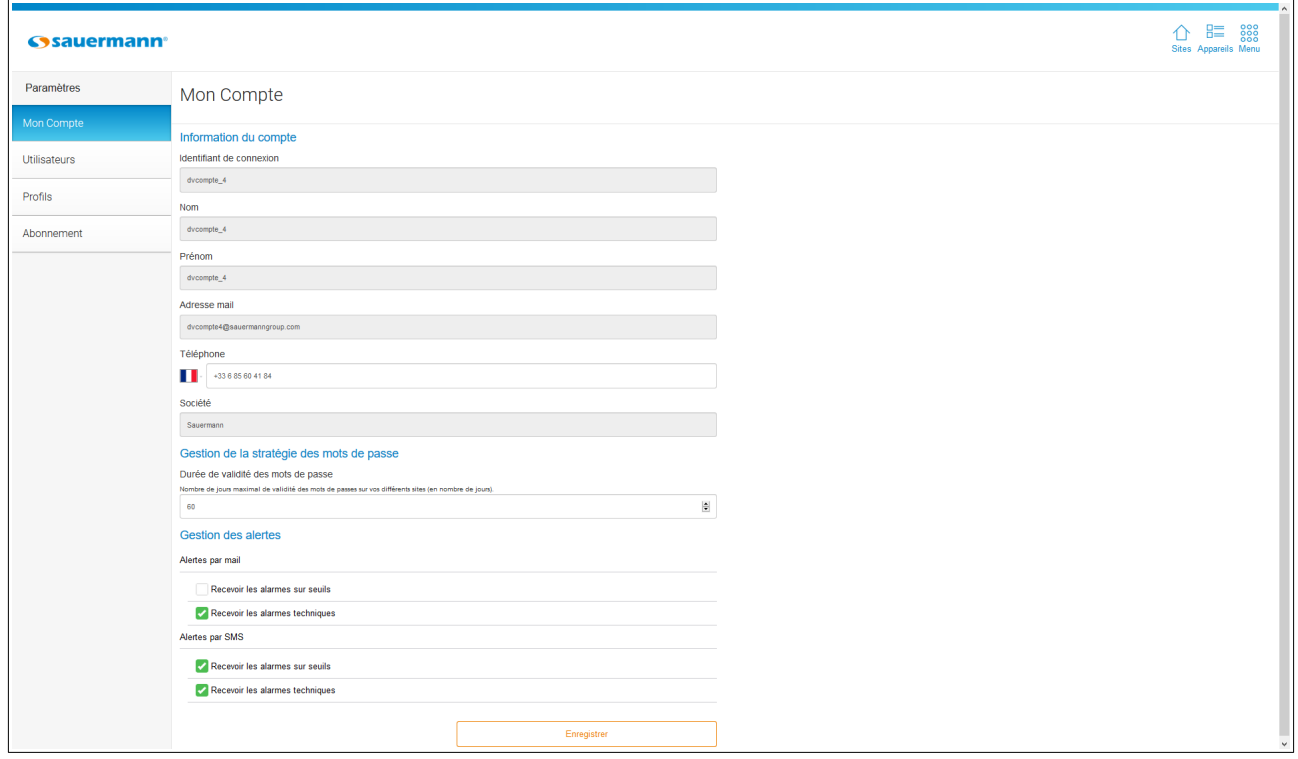

### <span id="page-15-0"></span>7.1 Ajouter un utilisateur

À partir de la page **« Paramètres »** :

- ➢ Cliquer sur **« Utilisateurs ».**
- ➢ Cliquer sur le bouton **« + Ajouter un utilisateur »** en haut à droite de la fenêtre.
	- La fenêtre ci-contre s'ouvre.
- ➢ Renseigner les champs : identifiant de connexion, nom, prénom et e-mail.
- ➢ Cliquer sur **« Ajouter »**. L'utilisateur ajouté apparaît dans la liste des utilisateurs.

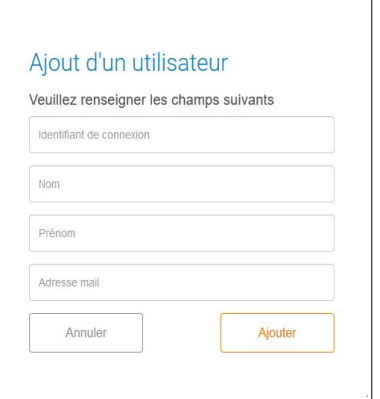

## <span id="page-16-1"></span>7.2 Modifier un utilisateur

#### À partir de la page **« Gestion des utilisateurs »** :

- ➢ Dans le menu déroulant, cliquer sur le nom de l'utilisateur à modifier.
	- L'écran suivant s'affiche :

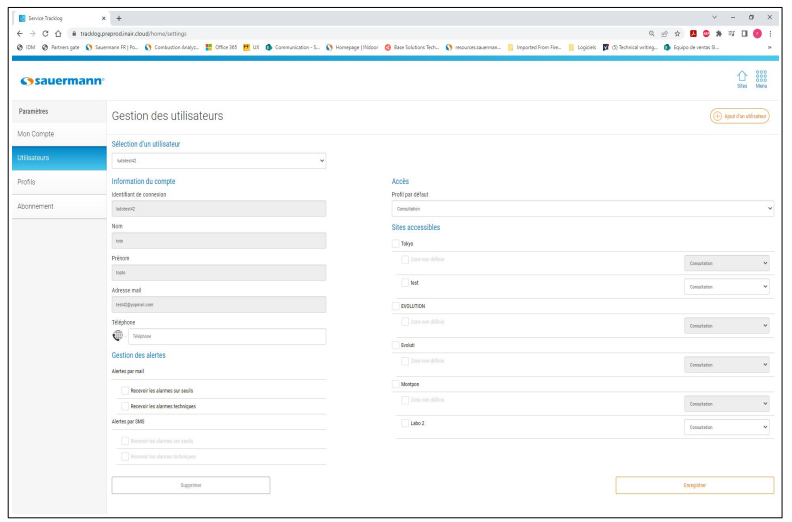

- ➢ Dans **« Information du compte »**, modifier si besoin le nom, prénom, adresse e-mail. Modifier le téléphone (uniquement pour les abonnements avec l'option SMS activée).
- ➢ Dans la partie **« Gestion des alertes »**, cocher la case **« Alertes par mail »** puis les cases pour recevoir les alarmes sur seuils et/ou les alarmes techniques par e-mail
- ➢ Dans la partie **« Accès »**, attribuer un **« Profil par défaut »** à cet utilisateur. La gestion des profils d'utilisateurs est détaillée page [18.](#page-17-2)
- ➢ Dans **« Sites accessibles »**, cocher les sites ou zones auxquels l'utilisateur aura accès. La gestion des sites et des zones est détaillée page [21](#page-20-3).
- <span id="page-16-0"></span>➢ Une fois les modifications effectuées, cliquer sur **« Enregistrer ».**

#### 7.3 Supprimer un utilisateur

À partir de la page **« Gestion des utilisateurs »** :

- ➢ Dans le menu déroulant, sélectionner l'utilisateur à supprimer. Le détail de l'utilisateur s'affiche.
- ➢ Cliquer sur **« Supprimer »**. Un message de confirmation apparaît.
- ➢ Confirmer la suppression en cliquant sur **« OK ».**

## <span id="page-17-2"></span><span id="page-17-1"></span>8. GESTION DES PROFILS D'UTILISATEURS

#### **Ces fonctions sont disponibles uniquement à partir de la version WEB de l'application, à partir d'un compte administrateur ou si les droits ont été attribués sur un compte utilisateur (voir le tableau page [20\)](#page-19-2)**

La création et l'attribution de profils établissent des groupes d'utilisateurs. Cela permet d'attribuer des droits d'accès en fonction des profils d'utilisateurs. Ainsi, certains sites ou certaines zones peuvent être accessibles par une partie des utilisateurs seulement. Il en est de même pour les types d'actions autorisées.

Par défaut, quatre profils sont disponibles :

- Administrateur : les utilisateurs avec ce profil bénéficient d'un contrôle total sur le site TrackLog.
- Opérateur : les utilisateurs avec ce profil peuvent gérer les zones et les groupes d'appareils, accéder au journal, acquitter les alarmes, configurer et activer/désactiver les appareils.
- Consultation : les utilisateurs avec ce profil peuvent uniquement consulter les données enregistrées par les appareils.
- Consultation et acquittement : les utilisateurs avec ce profil peuvent consulter les données enregistrées par les appareils et acquitter les alarmes.

Voir le chapitre [8.3](#page-19-1) pour plus de détails sur les droits en fonction des profils d'utilisateur.

#### **Ces profils ne peuvent pas être modifiés ou supprimés.**

Pour accéder à la gestion des profils :

- **▷** Aller dans le menu en cliquant sur  $\frac{888}{888}$  puis cliquer sur  $\circled{3}$  **« Paramètres »**.
- ➢ Cliquer sur **« Profils »**.

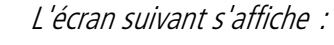

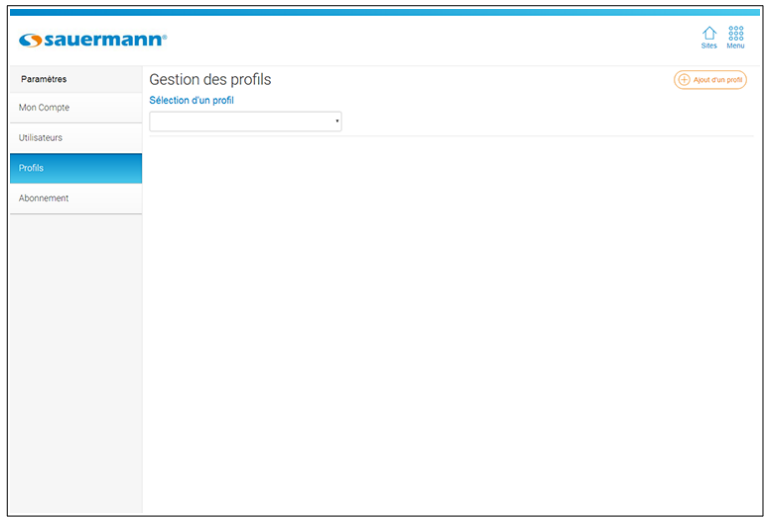

### <span id="page-17-0"></span>8.1 Ajouter un profil d'utilisateurs

À partir de l'écran **« Gestion des profils »** :

- ➢ Cliquer sur **« + Ajouter un profil »** en haut à droite de la page pour ajouter un profil. La page ci-contre apparaît :
- $\triangleright$  Renseigner un nom de profil.
- ➢ Cliquer sur **« Ajouter »**.

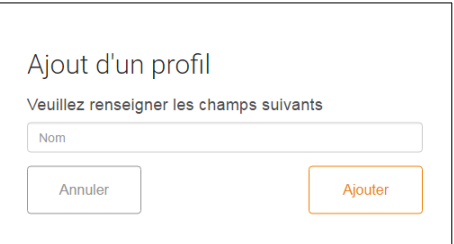

Le profil est ajouté dans la liste des profils. La page de paramétrage du profil s'affiche :

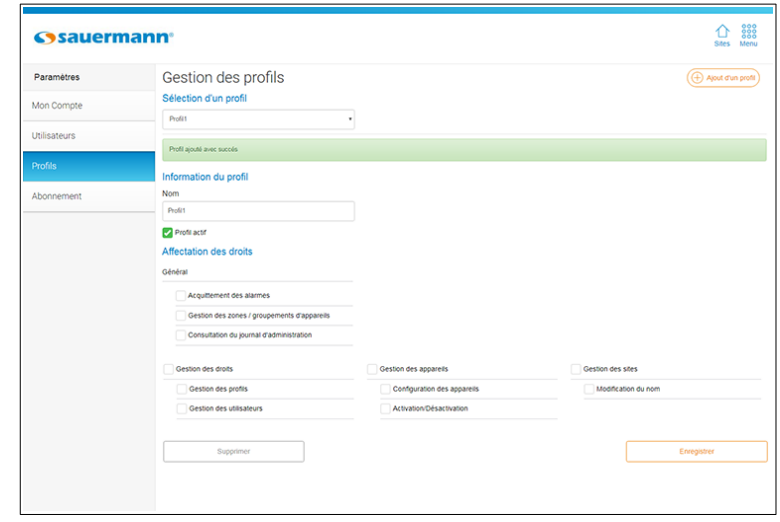

### <span id="page-18-0"></span>8.2 Paramétrer un profil d'utilisateurs

À partir de la page **« Gestion des profils »** :

➢ Dans le menu déroulant, sélectionner le profil à paramétrer. Le détail du profil s'affiche.

Il est alors possible de :

- ➢ Modifier le nom du profil.
- ➢ Activer ou désactiver le profil en cochant ou décochant la case **« Profil actif »**.
- ➢ Modifier les droits du profil en cochant ou décochant les cases souhaitées :
	- Gestion des droits : gestion des profils, gestion des utilisateurs
	- Gestion des appareils : configuration, activation/désactivation des appareils
	- Gestion des sites : modification du nom
	- Général : acquittement des alarmes, gestion des zones/groupements d'appareils, consultation du journal d'administration.

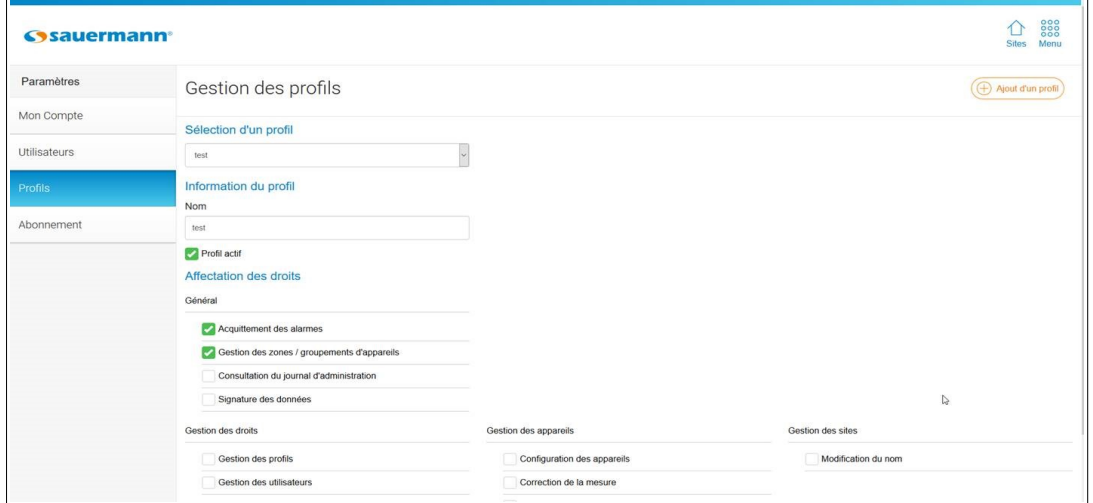

➢ Cliquer sur **« Enregistrer »**.

### <span id="page-19-2"></span><span id="page-19-1"></span>8.3 Droits par défaut en fonction des profils d'utilisateurs

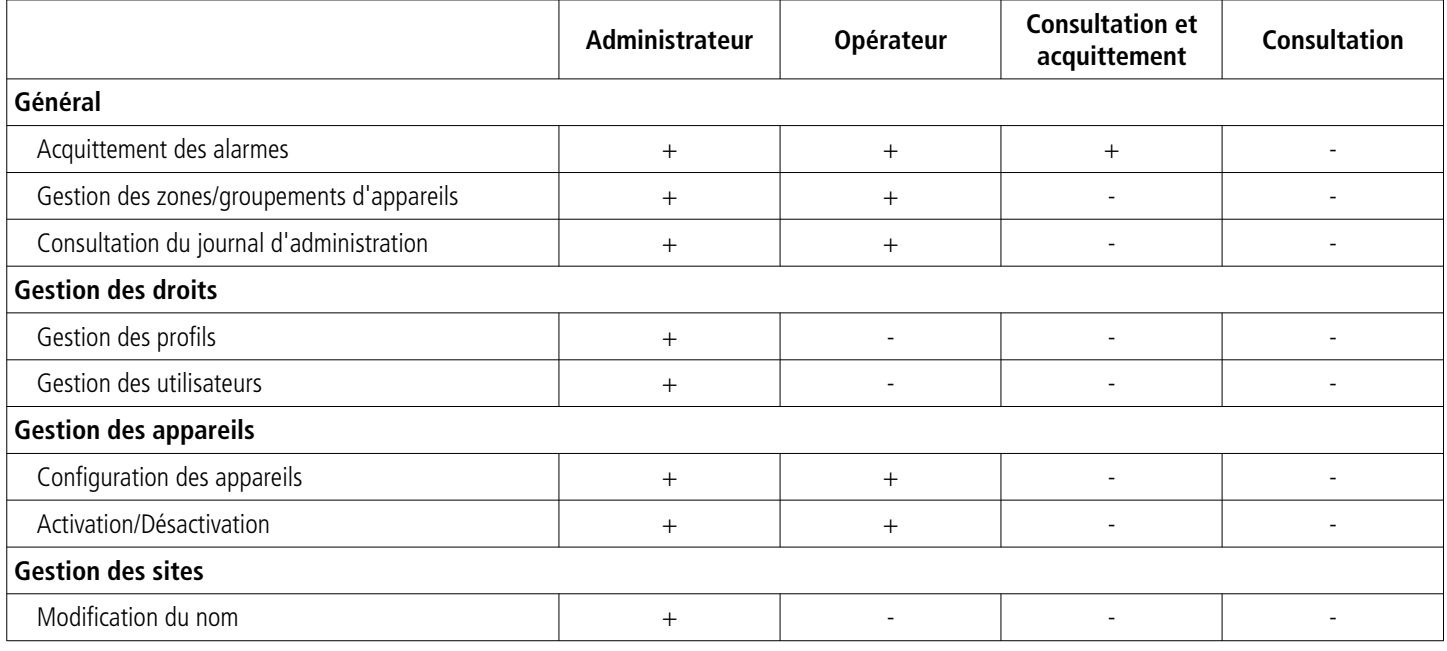

### <span id="page-19-0"></span>8.4 Supprimer un profil d'utilisateurs

À partir de la page **« Gestion des profils » :**

- ➢ Dans le menu déroulant, sélectionner le profil à supprimer.
- ➢ Cliquer sur **« Supprimer »**. Un message de confirmation s'affiche.
- ➢ Confirmer la suppression en cliquant sur **« OK ».**

**Il n'est pas possible de supprimer un profil qui est attribué à un utilisateur.**

## <span id="page-20-3"></span>9. GESTION DES SITES ET DES ZONES

## **Ces fonctions sont disponibles uniquement à partir de la version WEB de l'application.**

Les sites peuvent être divisés en plusieurs zones et les zones permettent d'établir des groupements d'appareils.

### <span id="page-20-2"></span>9.1 Gestion des sites

Un nom de site est renseigné dès la création de votre compte utilisateur (voir page 9). Il est possible d'ajouter un site ou de modifier un site existant.

#### 9.1.1 Ajouter un site

<span id="page-20-1"></span>**Un site est obligatoirement relié à un seul identifiant d'appareil TrackLog. Le numéro d'identifiant du logiciel n'est donc utilisable qu'une seule fois pour la création d'un site. Il est nécessaire d'utiliser un identifiant différent pour chaque site ajouté.** 

Pour ajouter un site :

➢ À partir de la page d'accueil affichant la liste de vos sites, cliquer sur **« Ajouter un site »**. La page ci-dessous apparaît :

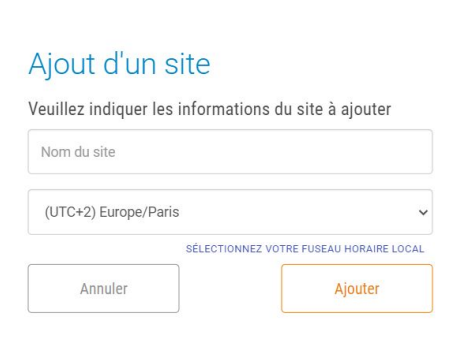

- ➢ Renseigner le nom du site à ajouter.
- ➢ Sélectionner le fuseau horaire du site.
- <span id="page-20-0"></span>➢ Cliquer sur **« Ajouter »**.

#### 9.1.2 Modifier un site

Pour modifier le nom et le fuseau horaire d'un site :

- ➢ À partir de la page d'accueil affichant la liste de vos sites, cliquer sur le site à modifier.
	- La liste des appareils du site s'affiche :

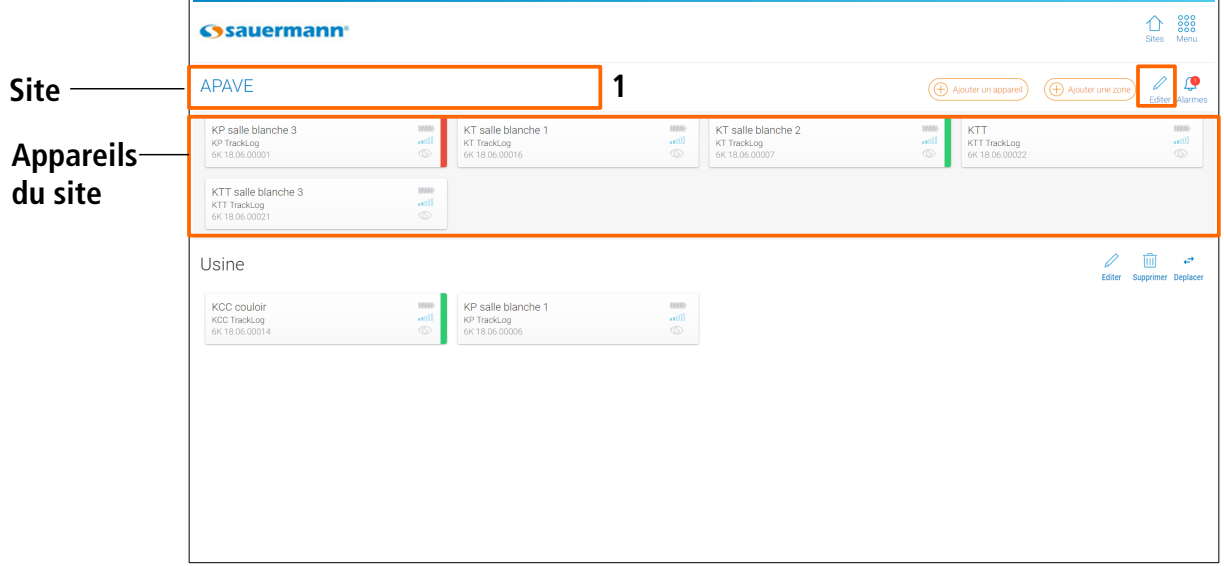

- $\triangleright$  Cliquer sur  $\oslash$  en face du site à modifier **(1)**. La fenêtre ci-contre apparaît.
- $\triangleright$  Modifier le nom du site et/ou son fuseau horaire
- ➢ Cliquer sur **« Enregistrer »**.

Il est également possible de modifier un site à partir de la page d'accueil de la liste des sites.

- $\triangleright$  Cliquer sur le bouton d'option sur le site à modifier.
- ➢ Cliquer sur **« Editer »**.
- $\triangleright$  Modifier le nom du site et/ou son fuseau horaire.
- <span id="page-21-2"></span>➢ Cliquer sur **« Editer »**.

### 9.1.3 Supprimer un site

Il est possible de supprimer un site à partir de la page d'accueil affichant la liste de vos sites.

**Il est impossible de supprimer un site qui contient au moins un appareil. Avant de supprimer un site contenant un ou plusieurs appareils, veuillez les affecter à un autre site.**

- $\triangleright$  Cliquer sur le bouton d'option sur le site à supprimer.
- ➢ Cliquer sur **« Supprimer site »**. La fenêtre ci-contre apparaît.
- ➢ Cliquer sur **« Valider »**.

## <span id="page-21-1"></span>9.2 Gestion des zones

Lors de la création d'un site, une zone est automatiquement ajoutée. Par défaut, cette zone porte le même nom que le site qui a été créé. Ce nom peut être modifié, voir chapitre [9.2.2.](#page-22-2)

### <span id="page-21-0"></span>9.2.1 Ajouter une zone

Pour définir des zones :

- ➢ Cliquer sur le site dans lequel vous souhaitez définir des zones. La liste des appareils du site s'affiche.
- ➢ Cliquer sur le bouton **« + Ajouter une zone »**. La page ci-contre apparaît.
- ➢ Définir un nom de zone puis sélectionner les appareils de la liste à ajouter à cette zone.
- ➢ Cliquer sur **« Ajouter »**.

Les appareils sélectionnés sont ajoutés à la zone créée :

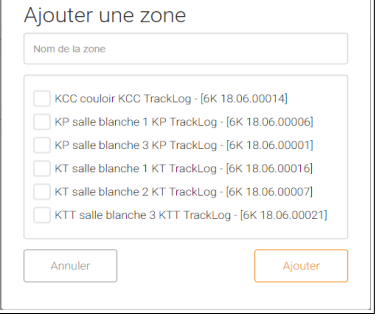

Etes-vous sûr de vouloir supprimer ce site ?

Annuler

Valider

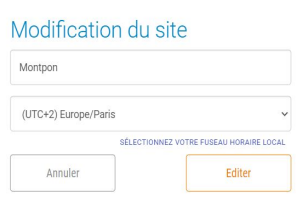

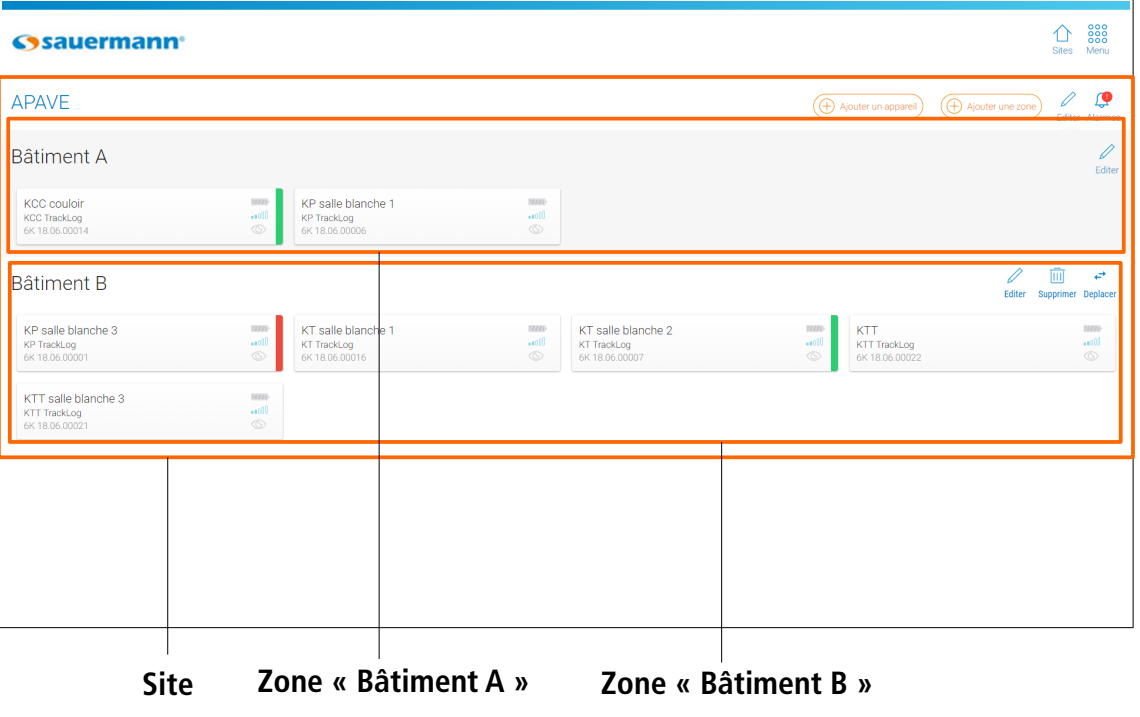

#### <span id="page-22-2"></span>9.2.2 Modifier une zone

Il est possible de modifier le nom d'une zone créée.

- $\triangleright$  Cliquer sur  $\triangleright$  en face de la zone à modifier. La fenêtre ci-contre apparaît.
- ➢ Entrer le nouveau nom.
- ➢ Cliquer sur **« Enregistrer »**.

#### <span id="page-22-1"></span>9.2.3 Changer un appareil de zone

Pour déplacer un appareil vers une autre zone :

- $\triangleright$  Cliquer sur  $\oslash$  en face de la zone cible (zone vers laquelle vous souhaitez déplacer un ou plusieurs appareils). La fenêtre ci-contre apparaît.
- ➢ Le premier champ **(1)** indique le nom de la zone cible. Dans la liste des appareils **(2)**, cocher le ou les appareils à déplacer.
- ➢ Cliquer sur **« Enregistrer »**. Les appareils sont déplacés vers la zone indiquée.

#### <span id="page-22-0"></span>9.2.4 Déplacer une zone vers un autre site

Il est possible de déplacer une zone vers un autre site déjà créé. Dans la zone à déplacer :

➢ Cliquer sur **« Déplacer »** .

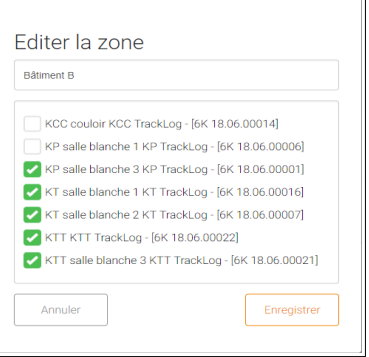

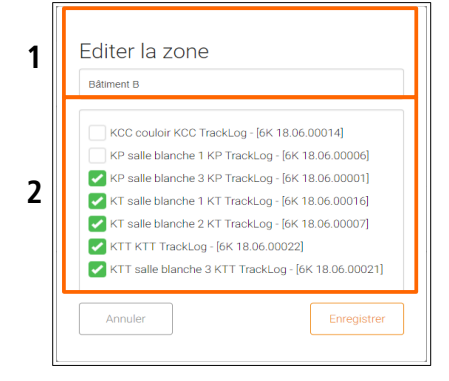

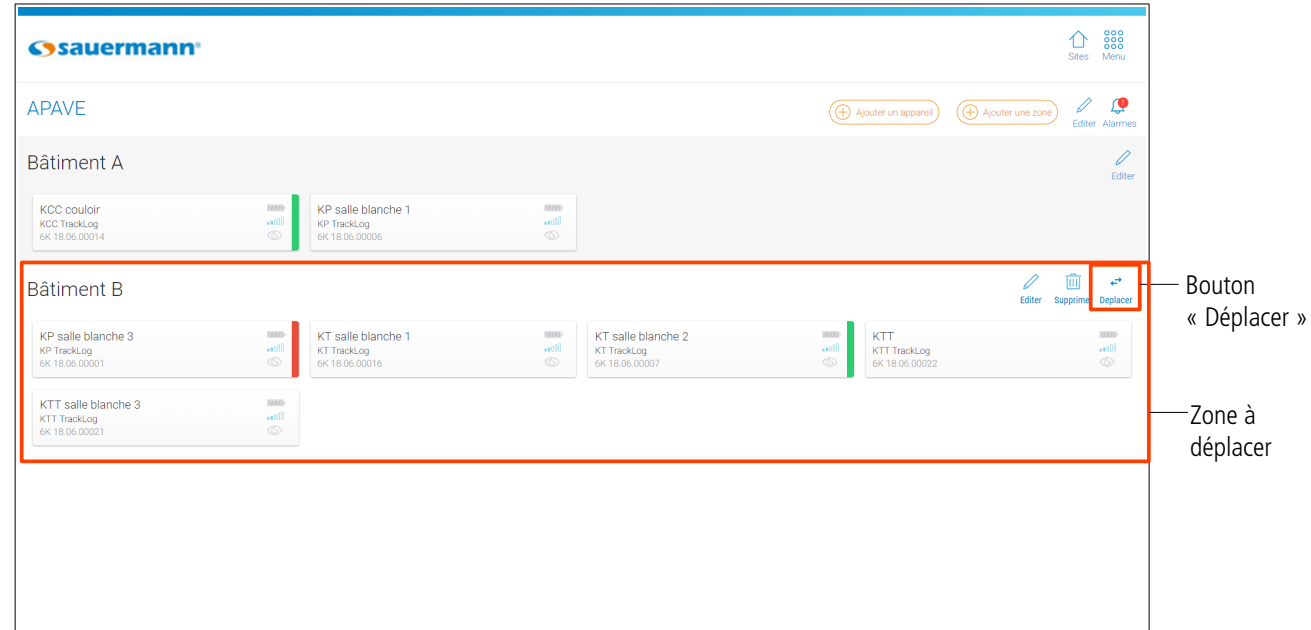

- ➢ Sélectionner le site vers lequel la zone doit être déplacée.
- ➢ Cliquer sur **« Enregistrer »**.

#### <span id="page-23-0"></span>9.2.5 Supprimer une zone

**Il n'est pas possible de supprimer la zone ajoutée automatiquement lors de la création d'un site.** T

Pour supprimer une zone :

- $\triangleright$  Cliquer sur  $\overline{|||}$  en face de la zone à supprimer. Un message de confirmation s'affiche.
- ➢ Cliquer sur **« OK »** pour confirmer la suppression de la zone.

## <span id="page-24-2"></span>10. CONFIGURER UN TRACKLOG

Il existe deux types de configuration :

- Simplifiée : cette configuration s'effectue via l'application mobile (connexion sans fil) et web (LoRa®)
- Complète : cette configuration s'effectue via l'application mobile (connexion sans fil) et web (USB)

La configuration simplifiée ne peut se faire que pendant une campagne d'enregistrement. Il est donc obligatoire de passer par la configuration complète de l'enregistreur via connexion sans fil ou USB avant de faire une configuration simplifiée.

#### <span id="page-24-1"></span>10.1Faire une configuration complète

#### 10.1.1 En USB via l'application web

#### <span id="page-24-0"></span>**Un TrackLog est déjà affecté à un site et/ou une zone.**

➢ Cliquer sur l'enregistreur à configurer. La page suivante apparaît :

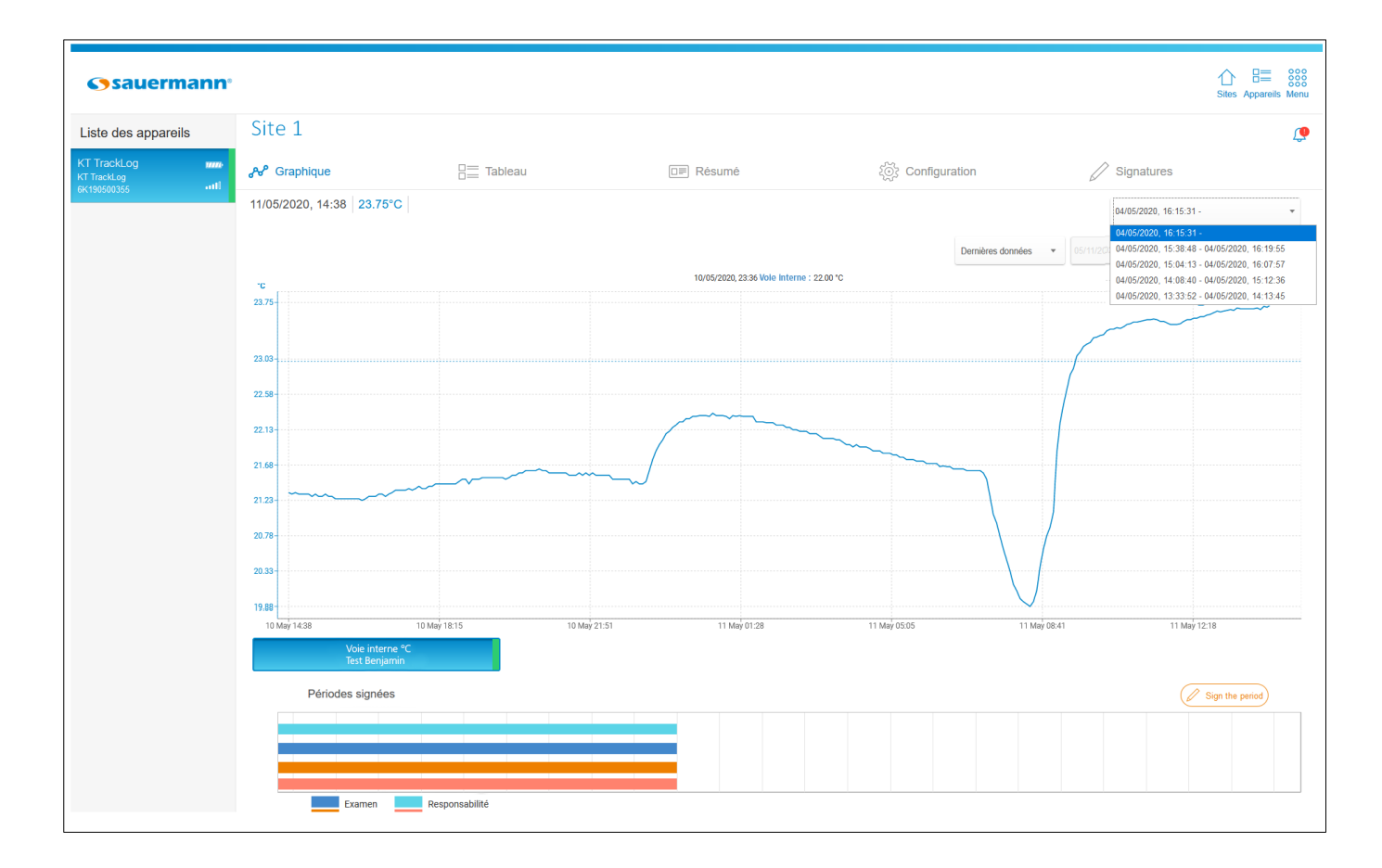

#### ➢ Cliquer sur **« Configuration »** puis sur **« Configuration complète »**.

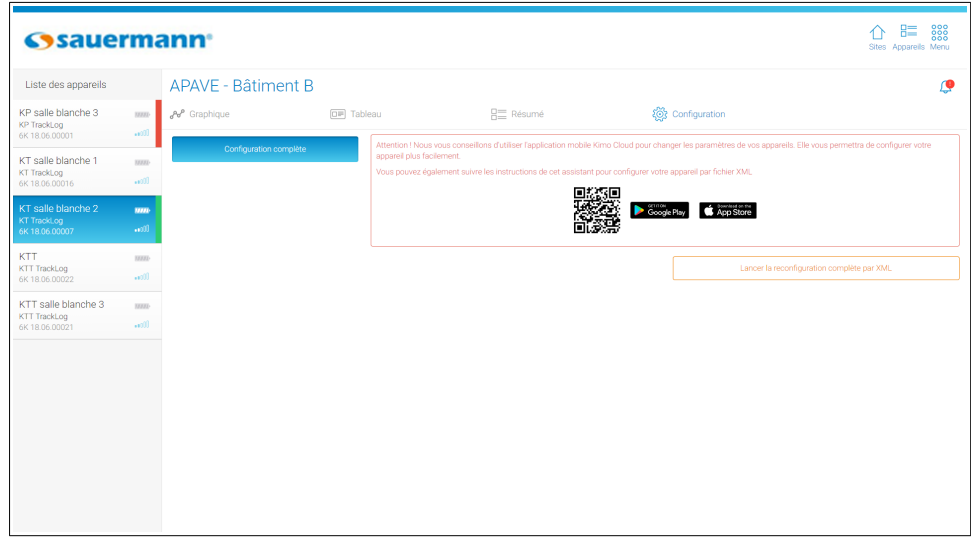

➢ Cliquer sur le bouton **« Lancer la reconfiguration complète par XML ».** La fenêtre suivante apparaît avec les champs concernant le type d'appareil déjà remplis :

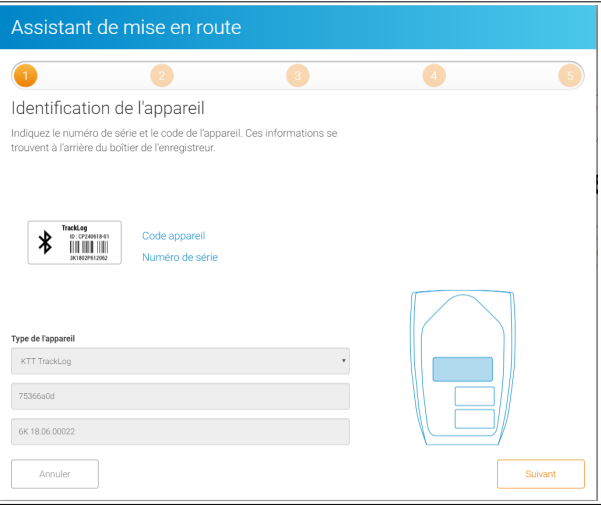

➢ Cliquer sur **« Suivant »**. La fenêtre suivante apparaît :

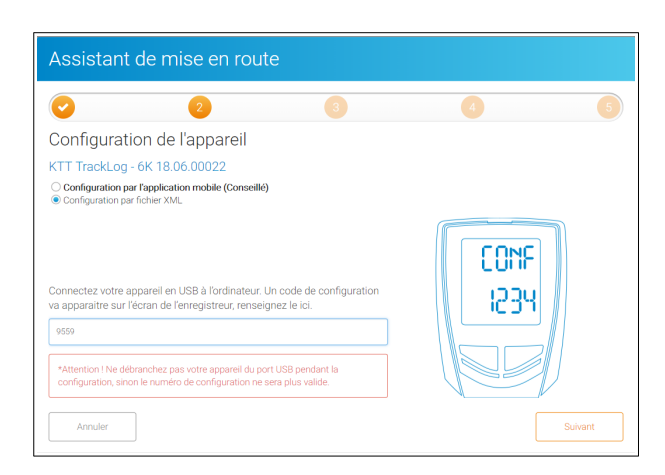

- ➢ Cliquer sur la ligne **« Configuration par XML »**.
- ➢ Connecter le TrackLog en USB sur votre ordinateur. Un code à 4 chiffres s'affiche sur l'écran du TrackLog.

➢ Entrer ce code dans le champ **« Code de configuration »** puis cliquer sur **« Suivant »**. La fenêtre suivante apparaît :

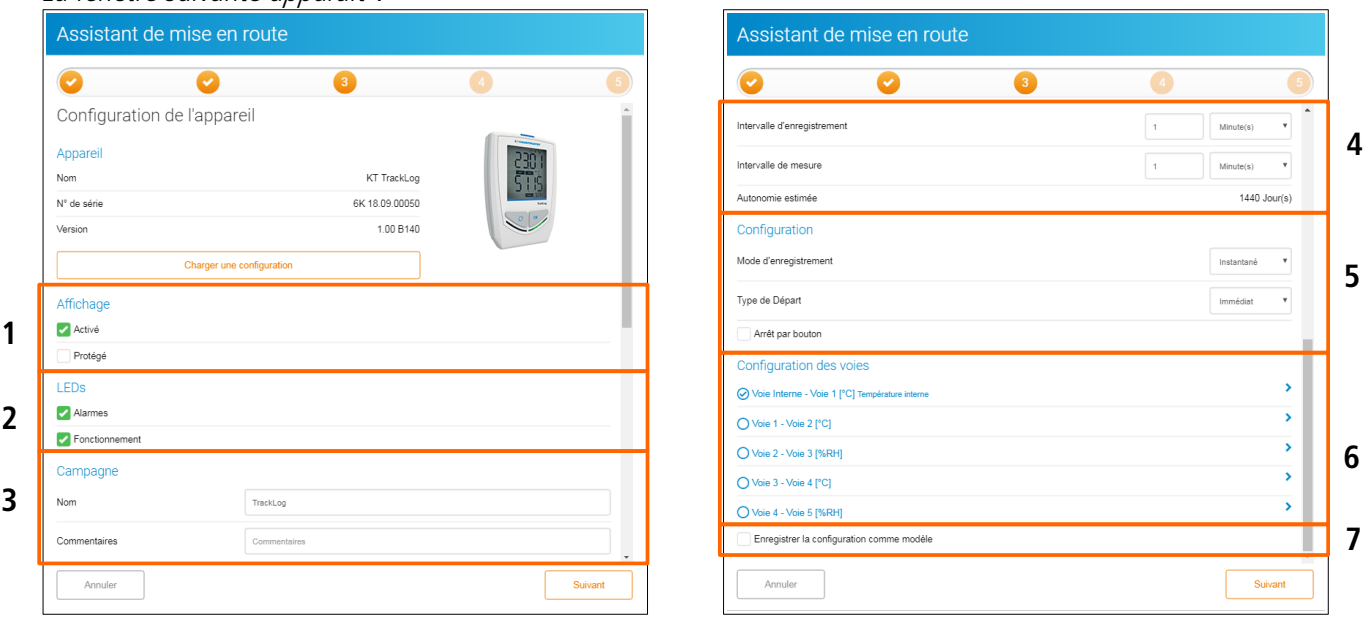

A partir de la fenêtre n°3 d'assistant de mise en route, il est possible de :

- 1. Configurer l'affichage :
	- ➢ Cocher la case « **Activé »** pour activer l'écran du TrackLog.
	- ➢ Cocher la case « **Protégé »** pour bloquer l'affichage des valeurs mesurées sur le TrackLog.
- 2. Activer les LED :
	- ➢ Cocher la case **« Alarme »** pour activer la LED en cas d'alarme.
	- ➢ Cocher la case **« Fonctionnement »** pour activer les LEDs.
- 3. Apporter des informations sur la campagne :
	- ➢ Entrer un nom de campagne.
	- ➢ Ajouter un commentaire.
- 4. Régler les intervalles :
	- ➢ Régler l'intervalle d'enregistrement en minute ou en heure
	- ➢ Régler l'intervalle de mesure en minute ou en heure

#### **L'autonomie estimée se met à jour automatiquement.**

- 5. Configurer le départ et l'arrêt de la campagne :
	- ➢ Sélectionner le mode d'enregistrement souhaité :
		- **→ Instantané** : les points sont simplement enregistrés à un intervalle défini
		- ➔ **Minimum :** la configuration de ce mode nécessite 2 intervalles, un intervalle de mesure et un intervalle d'enregistrement. La valeur enregistrée sera le minimum mesuré par l'appareil selon les intervalles définis. Exemple : Intervalle d'enregistrement  $= 10$  minutes Intervalle de mesure = 1 minute

Le TrackLog effectue une mesure toutes les minutes mais n'enregistre qu'au bout de 10 minutes la valeur minimum parmi les 10 points prélevés.

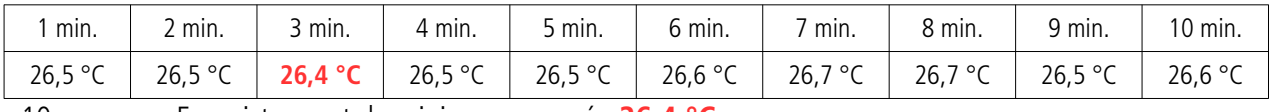

10 mesures : Enregistrement du minimum mesuré : **26,4 °C**

- **→ Maximum** : le fonctionnement est le même que pour le mode Minimum mais c'est la valeur maximum mesurée qui est enregistrée.
- **→ Moyenne** : le principe de fonctionnement est identique aux modes Minimum et Maximum, mais la valeur enregistrée est la moyenne de toutes les mesures effectuées pendant l'intervalle d'enregistrement défini.
- ➢ Sélectionner le type de départ :
	- ➔ **Par date :** permet de régler un départ en fonction d'une date et d'un horaire définis. Régler la date et l'heure de départ souhaité.
	- **→ Immédiat** : la campagne démarre à fin de la configuration du TrackLog
	- **→ Par bouton** : une fois la configuration validée, l'icône « REC » de l'appareil clignote. L'appareil est en attente de départ d'enregistrement. Pour lancer la campagne de mesure, effectuer un appui long sur la touche OK de l'appareil. L'icône « REC » devient fixe : la campagne d'enregistrement est lancée.
- ➢ Cocher la case **« Arrêt par bouton »** pour arrêter la campagne à tout moment en effectuant un appui long sur le bouton **OK** du TrackLog.
- 6. Configurer les voies :
	- $\triangleright$  Cliquer sur la ligne de la voie souhaitée pour la configurer.  $\triangleright$ La ligne se développe.
	- ➢ Cocher la case **« Enregistrer »** pour enregistrer la voie.
	- ➢ Cocher la case **« Affichage »** pour afficher la voie sur le TrackLog.
	- ➢ Donner un nom à la voie (facultatif).
	- $\triangleright$  Sélectionner le type de sonde s'il y a lieu.
	- ➢ Sélectionner l'unité de mesure s'il y a lieu.
	- ➢ Cocher la case **« Activer seuils »** pour activer et définir des alarmes.
	- $\triangleright$  Entrer un seuil d'alarme bas et haut.
	- ➢ Définir une temporisation pour les seuils d'alarme.
- 7. Enregistrer la configuration comme modèle :
- ➢ Cocher la case **« Enregistrer la configuration comme modèle »** puis nommer la configuration pour l'enregistrer pouvoir la réutiliser plus tard en cliquant sur le bouton **« Charger une configuration »** tout en haut de la fenêtre n°3.

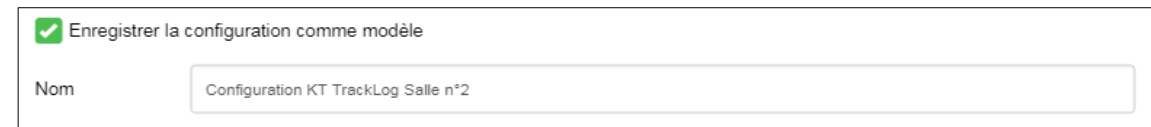

Lorsque tous les paramètres ont été configurés :

➢ Cliquer sur le bouton **« Suivant »**.

Un fichier confXXXX.xml est créé et enregistré sur l'ordinateur dans le dossier de téléchargement par défaut (XXXX étant remplacé par le code affiché sur l'écran de l'appareil).

- ➢ Aller dans le dossier de téléchargement par défaut et copier le fichier XML.
- ➢ Accéder au TrackLog reconnu en tant que lecteur amovible par l'ordinateur.
- ➢ Coller le fichier dans le TrackLog à la racine.
- ➢ Une fois le fichier XML copié dans le TrackLog, cliquer sur

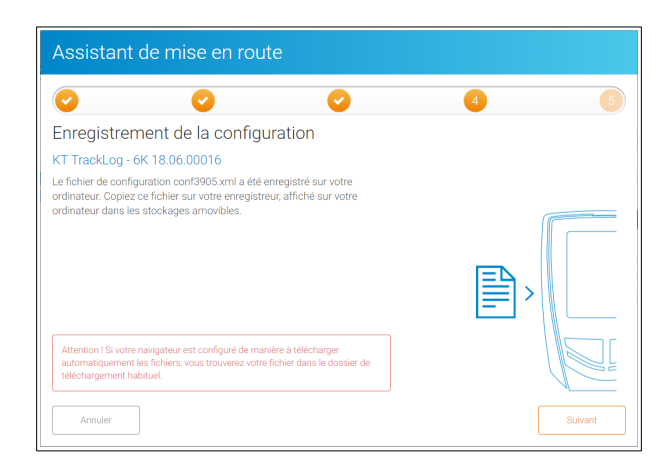

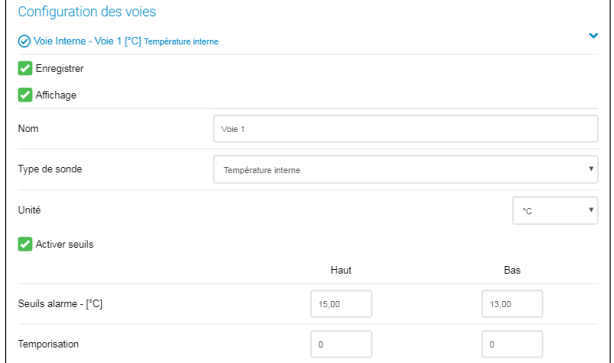

**« Suivant »** dans la fenêtre ci-dessous. La fenêtre ci-contre apparaît.

- ➢ Donner un nom au TrackLog.
- ➢ Placer l'appareil.
- ➢ Cliquer sur **« Terminer »**. Le message de confirmation **« conf OK »**<sup>s</sup>'affiche sur l'appareil.

**Une fois la configuration confirmée, supprimer le fichier XML de votre dossier de téléchargement : celui-ci ne pourra plus être utilisé ultérieurement.**

#### 10.1.2 Via l'application mobile en connexion sans fil

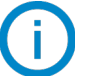

#### <span id="page-28-0"></span>**Un TrackLog est déjà affecté à un site et/ou une zone.**

- ➢ Appuyer sur le Tracklog à configurer présent sur le site ou la zone. Les valeurs mesurées s'affichent.
- $\triangleright$  Appuyer sur le bouton  $\frac{25}{3}$  en bas à droite de l'écran. Le message ci-contre s'affiche.
- ➢ Appuyer sur **« Configuration complète »**. La page suivante apparaît.

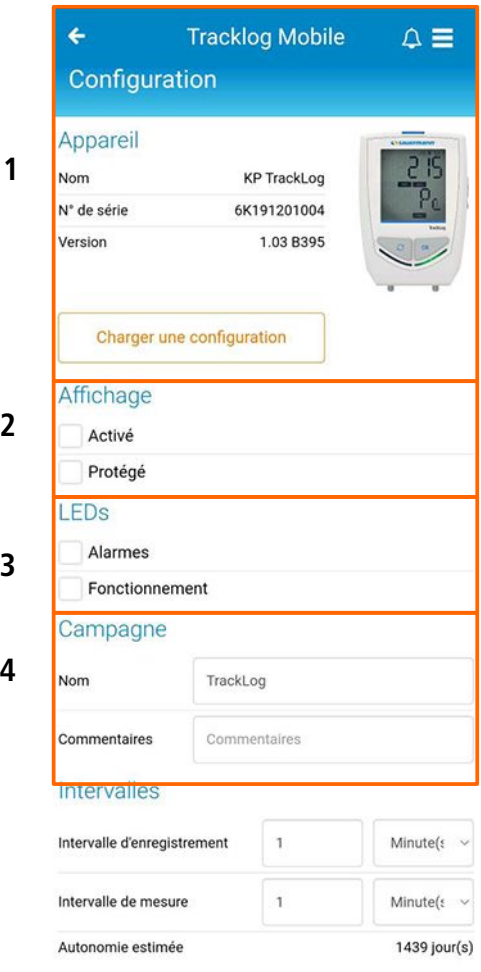

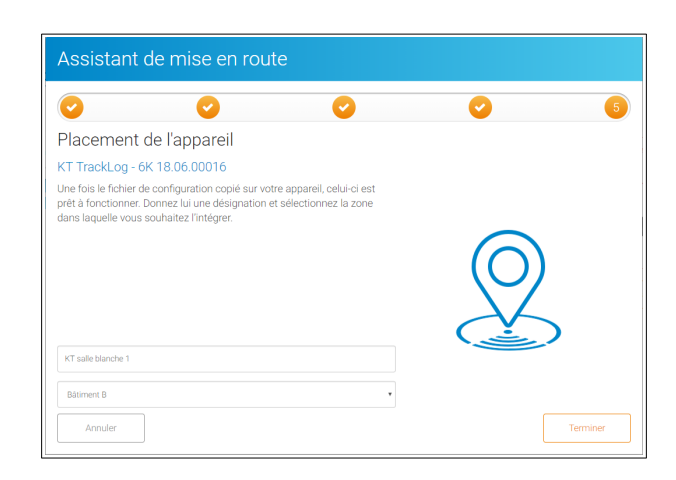

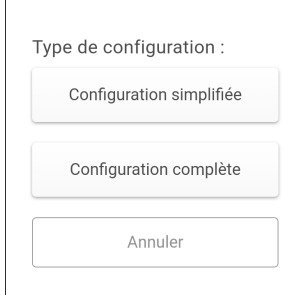

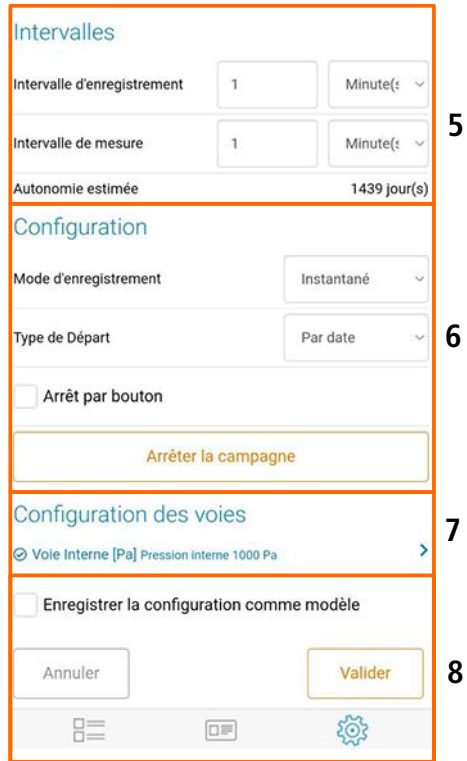

- 1. Détail sur appareil : rappel du type d'appareil, du numéro de série et du numéro de version.
	- ➢ Pour charger une configuration précédemment enregistrée : voir page [31.](#page-30-2)
	- ➢ Ajouter une désignation de l'appareil (facultatif).
- ➢ Cocher **« Activé »** pour activer l'écran du TrackLog.
- ➢ Cocher **« Protégé »** pour bloquer l'affichage des valeurs mesurées sur le TrackLog.

#### 3. Activer les LEDs :

- ➢ Cocher **« Alarme »** pour activer la LED en cas d'alarme.
- ➢ Cocher **« Fonctionnement »** pour activer les LEDs.
- 4. Apporter des informations sur la campagne :
	- $\triangleright$  Entrer un nom de campagne.
	- ➢ Ajouter un commentaire.
- 5. Régler les intervalles :
	- ➢ Régler l'intervalle d'enregistrement en seconde, minute ou heure
	- ➢ Régler l'intervalle de mesure en seconde, minute ou heure

#### **L'autonomie estimée se met à jour automatiquement.**

- 6. Configurer le départ et l'arrêt de la campagne :
	- ➢ Sélectionner le mode d'enregistrement souhaité :
		- **→ Instantané** : les points sont simplement enregistrés à un intervalle défini
		- **→ Minimum** : la configuration de ce mode nécessite 2 intervalles, un intervalle de mesure et un intervalle d'enregistrement. La valeur enregistrée sera le minimum mesuré par l'appareil selon les intervalles définis. Exemple : Intervalle d'enregistrement  $= 10$  minutes

Intervalle de mesure  $= 1$  minute

Le TrackLog effectue une mesure toutes les minutes mais n'enregistre qu'au bout de 10 minutes la valeur minimum parmi les 10 points prélevés.

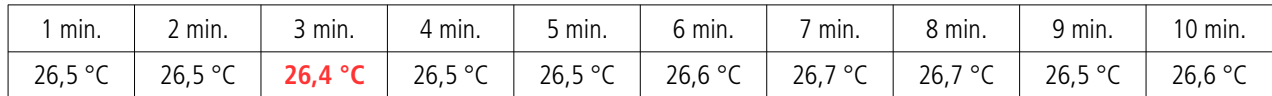

10 mesures : Enregistrement du minimum mesuré : **26,4 °C**

➔ **Maximum :** le fonctionnement est le même que pour le mode Minimum mais c'est la valeur maximum mesurée qui est enregistrée.

➔ **Moyenne :** le principe de fonctionnement est identique aux modes Minimum et Maximum, mais la valeur enregistrée est la moyenne de toutes les mesures effectuées pendant l'intervalle d'enregistrement défini.

#### ➢ Sélectionner le type de départ :

- **→ Par date** : permet de régler un départ en fonction d'une date et d'un horaire définis. Régler la date et l'heure de départ souhaité.
- ➔ **Immédiat :** la campagne démarre à fin de la configuration du TrackLog

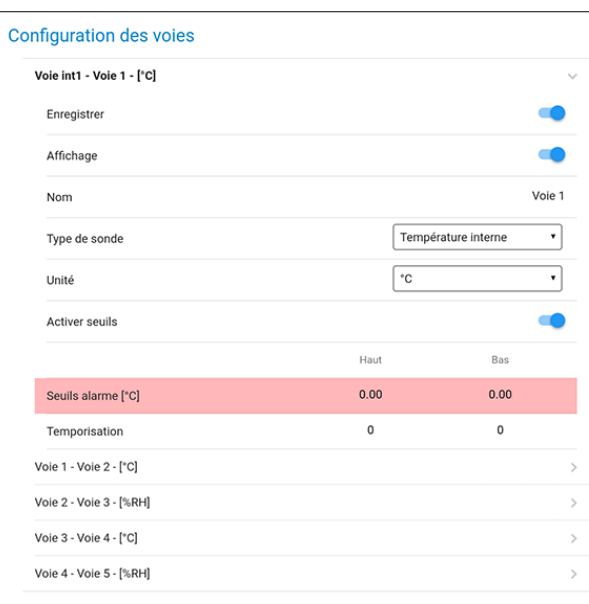

**→ Par bouton** : une fois la configuration validée, l'icône « REC » de l'appareil clignote. L'appareil est en attente de départ d'enregistrement. Pour lancer la campagne de mesure, effectuer un appui long sur la touche OK de l'appareil. L'icône « REC » devient fixe : la campagne d'enregistrement est lancée.

➢ Activer **« Arrêt par bouton »** pour arrêter la campagne à tout moment en effectuant un appui long sur le

bouton **OK** du TrackLog.

- ➢ Cocher **« Arrêter la campagne »** pour stopper la campagne d'enregistrement.
- 7. Configurer les voies :
	- ➢ Cliquer sur la ligne de la voie souhaitée pour la configurer. La ligne se développe.
	- ➢ Activer **« Enregistrer »** pour enregistrer la voie.
	- ➢ Activer **« Affichage »** pour afficher la voie sur le TrackLog.
	- ➢ Donner un nom à la voie (facultatif).
	- ➢ Sélectionner le type de sonde s'il y a lieu.
	- ➢ Sélectionner l'unité de mesure s'il y a lieu.
	- ➢ Cocher la case **« Activer seuils »** pour activer et définir des alarmes.
	- $\triangleright$  Entrer un seuil d'alarme bas et haut.
	- $\triangleright$  Définir une temporisation pour les seuils d'alarme.
- <span id="page-30-2"></span>8. Enregistrer la configuration comme modèle :
- ➢ Cocher **« Enregistrer »**.
- ➢ Nommer la configuration pour l'enregistrer.
- ➢ Pour pouvoir la réutiliser plus tard, appuyer sur **« Charger une configuration »** tout en haut du menu de configuration.
- ➢ Sélectionner la configuration requise et valider.

Lorsque tous les paramètres ont été configurés :

➢ Appuyer sur **« OK »**.

## <span id="page-30-1"></span>10.2Effectuer une configuration simplifiée

#### <span id="page-30-0"></span>10.2.1 Via l'application web avec le réseau LoRa®

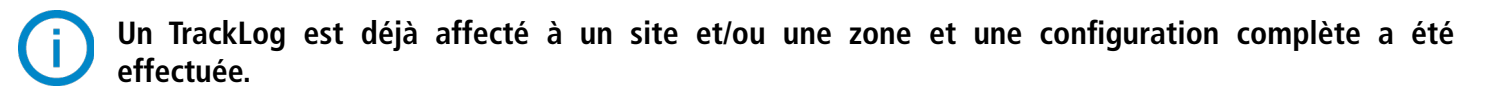

- ➢ Cliquer sur l'appareil à configurer à partir de la liste des appareils disponibles pour une zone.
- ➢ Cliquer sur **« Configuration »**.

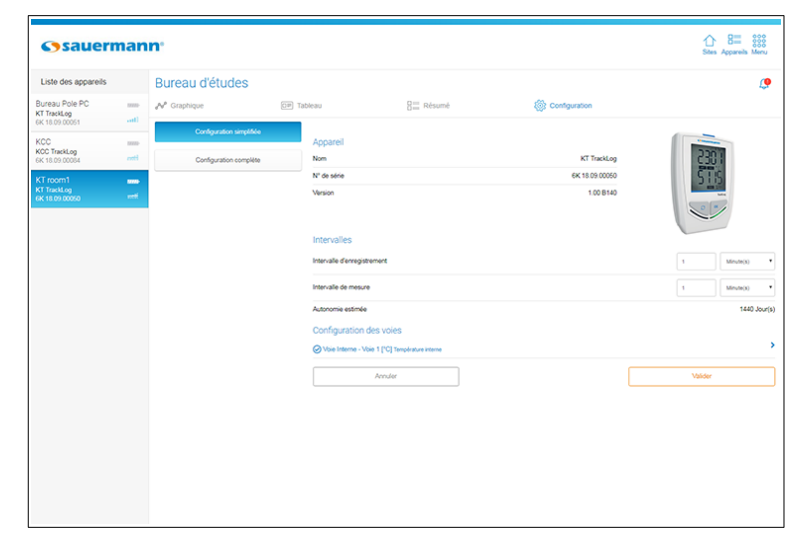

La page suivante apparaît :

- ➢ Effectuer les modifications souhaitées.
- ➢ Cliquer sur **« Valider »**.

**La configuration simplifiée effectuée via le réseau LoRa**®  **ne sera prise en compte qu'après la prochaine communication de l'appareil vers le Cloud.**

## 10.2.2 Via l'application mobile en connexion sans fil

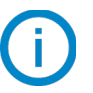

### <span id="page-31-0"></span>**Un TrackLog est déjà affecté à un site et/ou une zone.**

- ➢ Appuyer sur le Tracklog à configurer présent sur le site ou la zone. Les valeurs mesurées s'affichent.
- ➢
- $\triangleright$  Appuyer sur le bouton  $\sqrt{\frac{263}{100}}$  en bas à droite de l'écran. Le message ci-contre s'affiche.
- ➢ Appuyer sur **« Configuration simplifiée »**. La fenêtre ci-contre apparaît.
- 1. Détail sur appareil : rappel du type d'appareil, du numéro de série et du numéro de version. **1**
- 2. Régler les intervalles :
- ➢ Régler l'intervalle d'enregistrement en seconde, minute ou heure.
- ➢ Régler l'intervalle de mesure en seconde, minute ou heure.
	- **L'autonomie estimée se met à jour automatiquement.**
- 3. Configurer les voies :
	- ➢ Cliquer sur la ligne de la voie souhaitée pour la configurer. La ligne se développe.
	- ➢ Cocher la case **« Activer seuils »** pour activer et définir des alarmes.
	- ➢ Entrer un seuil d'alarme bas et haut.
	- ➢ Appuyer sur **« OK »**.

Lorsque tous les paramètres ont été configurés :

➢ Appuyer sur **« OK »**.

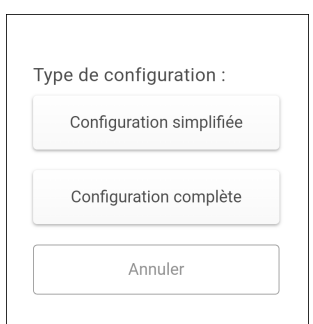

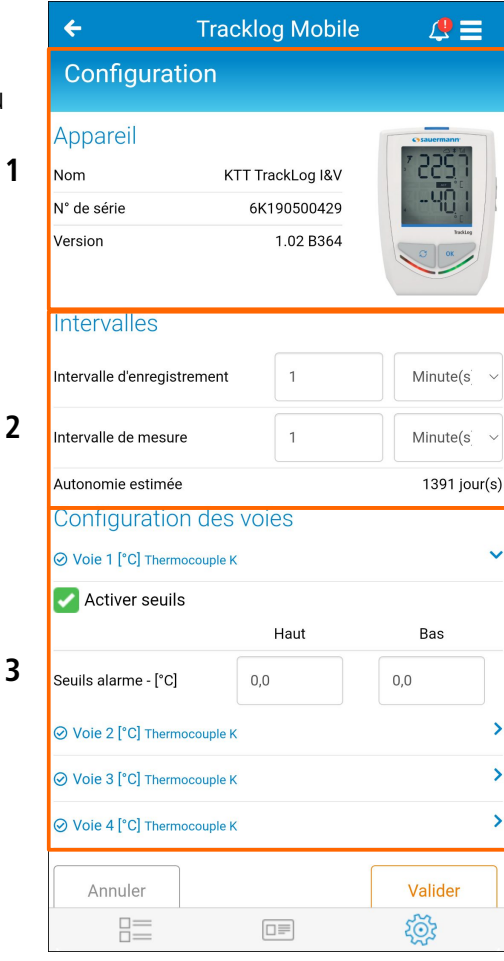

**3**

## <span id="page-32-0"></span>11. CORRECTION DE LA MESURE (application mobile)

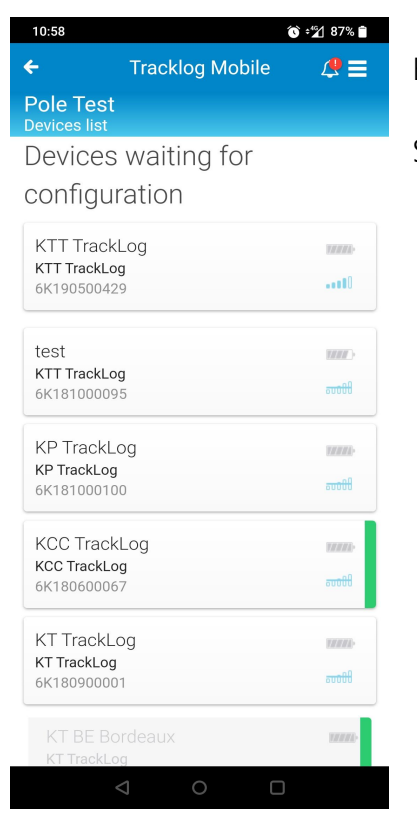

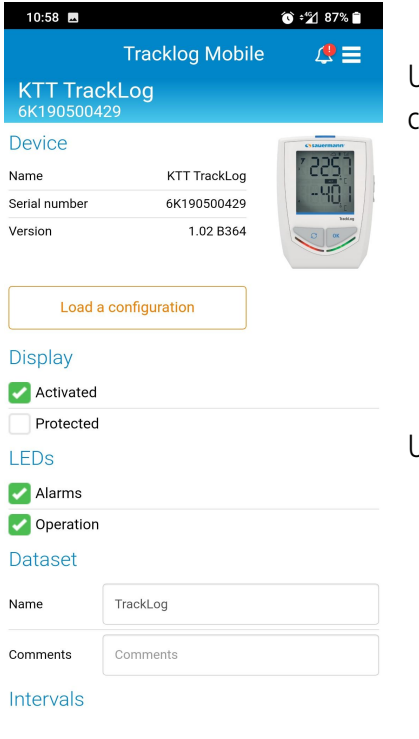

Entrer dans un site où il y a un appareil prêt à être configuré.

Sélectionner l'appareil à configurer en cliquant dessus.

Une fois que vous avez cliqué sur l'appareil, vous entrez dans le menu de configuration comme sur l'écran ci-contre.

Une fois dans ce menu, descendre pour atteindre la page suivante.

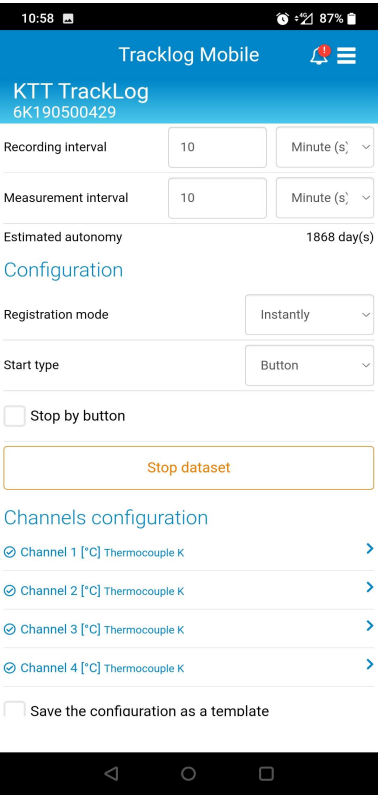

 $10:58$   $\blacksquare$  $\bullet$  :2 86% **Tracklog Mobile**  $\mathcal{Q} \equiv$ **KTT TrackLog** Channels configuration  $\ddot{\mathbf{v}}$ ⊙ Channel 1 [°C] Thermocouple K  $\triangleright$  Record Display Name Name Probe type Thermocouple K Unit

 $\circ_{\rm C}$ Set the channel Activate thresholds ⊙ Channel 2 [°C] Thermocouple K  $\overline{ }$ ⊙ Channel 3 [°C] Thermocouple K  $\overline{\phantom{0}}$  $\overline{ }$ 

Confirm

 $\Box$ 

⊙ Channel 4 [°C] Thermocouple K Save the configuration as a template

Correction

Cancel

En descendant, vous atteindrez la page qui nous intéresse.

Cliquer sur une voie pour ouvrir ses paramètres de configuration.

Une fois que la configuration des voies est affichée, cliquer sur **"Régler la voie"** pour appliquer une correction de la mesure sur cette voie particulièrement.

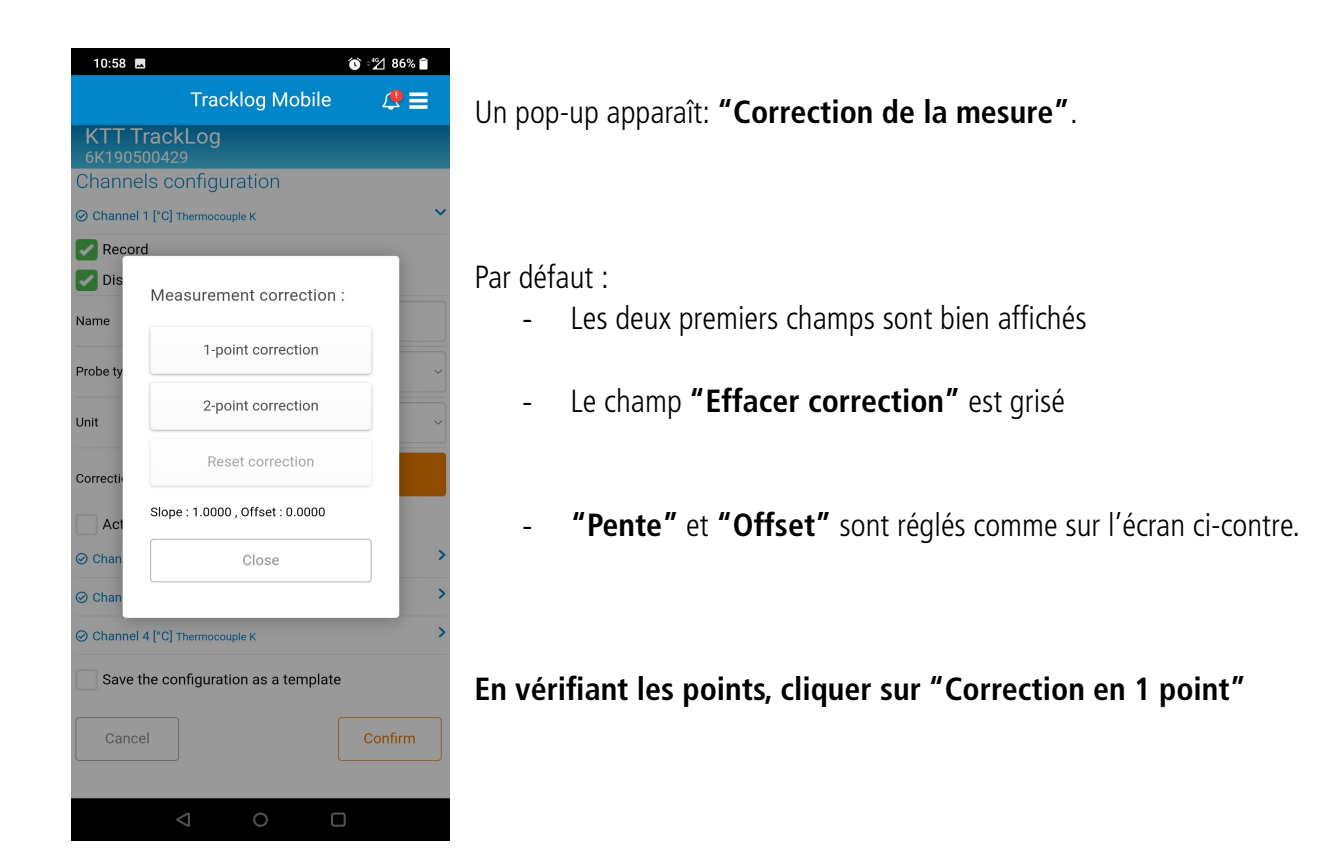

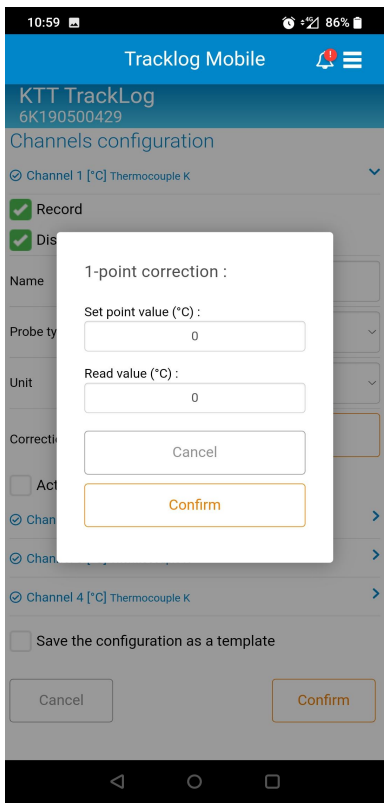

Une fenêtre particulière s'ouvre pour la correction en 1 point

Le champ **"Régler valeur"** correspond à la valeur standard mesurée à laquelle vous détectez une déviation.

Le champ **"Valeur lue"** correspond à la valeur que vous êtes en train de mesurer à la place de la valeur attendue qui est la valeur de mesure standard.

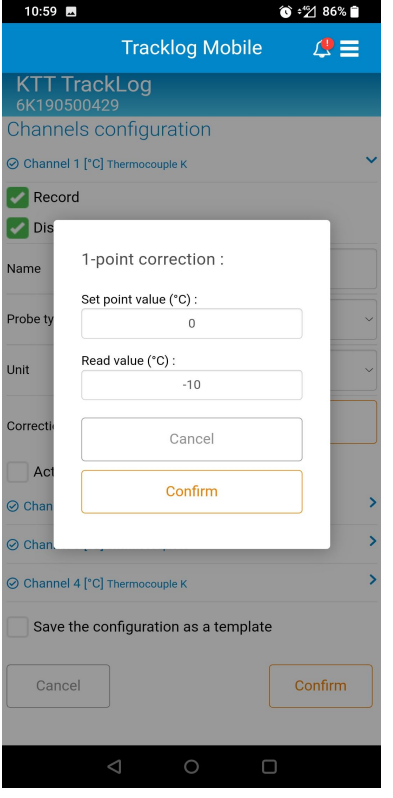

Régler les deux valeurs comme sur l'écran ci-contre.

Puis cliquer sur **"Confirmer"**.

**Dans cet exemple vous voulez mesurer une valeur standard à 0°C, et vous mesurez -10°C à la place de 0°C**

**Si vous réglez "Régler valeur" à 0°C et la "Valeur lue" à -10°C**

**Ici, l'offset sera réglé à 10°C.** 

Une fois cliqué sur "Confirmer":

- Les deux premiers champs sont grisés
- Le champ **"Effacer correction"** est dégrisé
- "Pente" et "Offset" sont réglés comme sur les pages précédentes

mer le pop-up et terminer la configuration de l'appareil. Votre appareil est configuré les corrections paramétrées bien appliquées sur les voies correspondantes.

 $\Box$ 

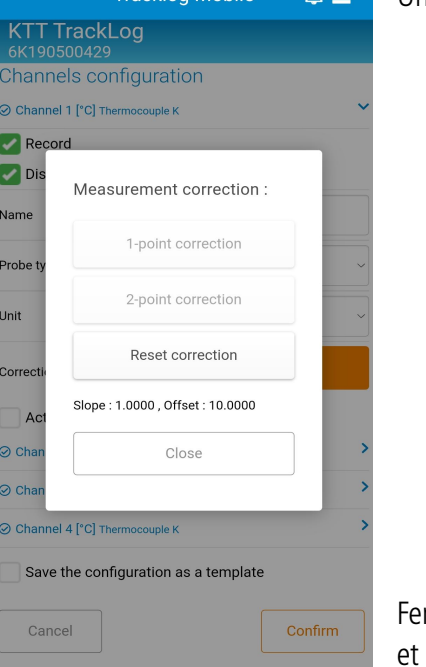

**Tracklog Mobi** 

 $\bullet$  : 2 86%

 $10:59$   $\blacksquare$ 

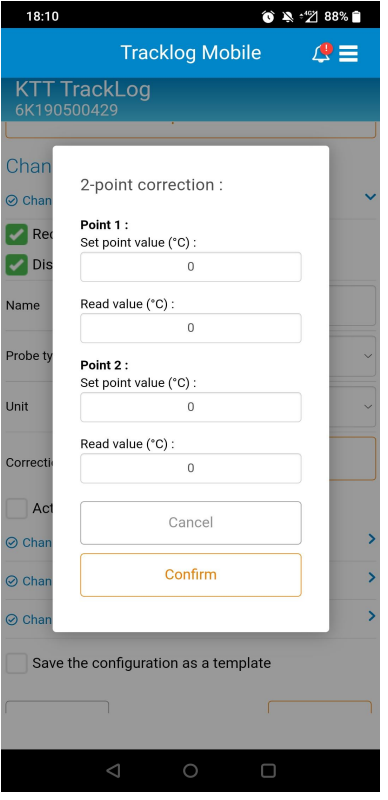

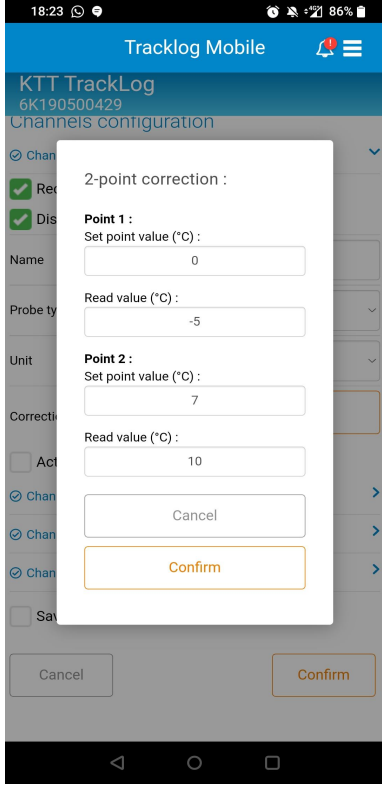

Si vous choisissez la correction en 2 points, vous serez redirigés vers cette page.

Le but de cette page est d'effectuer une interpolation linéaire de la correction de la mesure à partir de deux points de mesure.

**1. Dans cet exemple, vous voulez mesurer une valeur standard à 0°C, et vous mesurez -5°C à la palce de 0°C**

**Vous réglez donc "Régler valeur" à 0°C et la "Valeur lue" à -5°C.**

**2. Vous voulez mesurer une valeur standard à 7°C, et vous mesurez 10°C à la place de 7°C**

**Vous réglez donc "Régler valeur" à 7°C et la "Valeur lue" à 10°C.**

**Ici le calcul va prévoir une pente et un offset.**

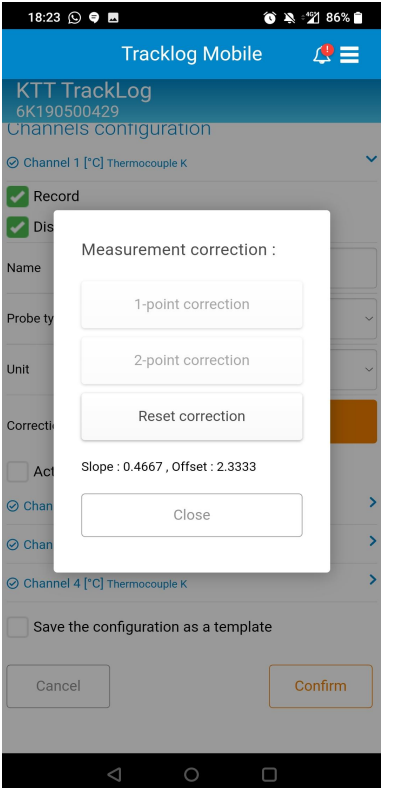

Pour les exemples décrits, il y a la pente et l'offset calculés pour appliquer une correction sur la voie.

## <span id="page-38-2"></span>12. ÉTAT DE L'APPAREIL

## <span id="page-38-1"></span>12.1Application web

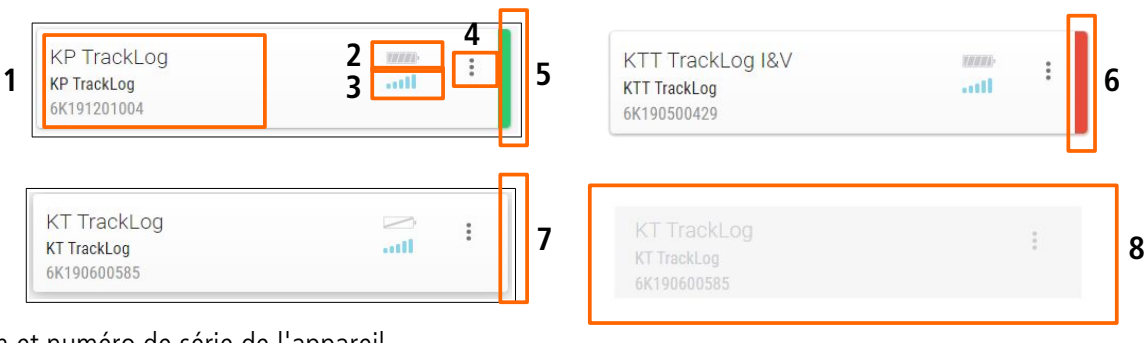

- 1. Nom et numéro de série de l'appareil
- 2. État de la pile
- 3. Puissance du signal radiofréquence
- 4. Accéder aux options de l'appareil :
	- Editer : permet de modifier le nom de l'appareil
	- Désactiver : permet de désactiver l'envoi des mesures et des alarmes sur le Cloud. Lorsqu'un appareil est désactivé, il se grise **(8)** et il n'est plus visible par les autres utilisateurs. Les données de mesure ne sont plus envoyées sur le Cloud. L'historique des données reste disponible.
	- Activer : permet d'activer l'envoi des mesures et des alarmes sur le Cloud.

#### **Cette fonction est disponible uniquement via la version WEB de l'application. Elle doit être activée via le paramétrage des profils d'utilisateurs. Pour plus de détails, voir page [20](#page-19-2).**

- 5. Vert : pas d'alarme
- 6. Rouge : au moins une alarme en cours
- 7. Aucune couleur : pas de seuil d'alarme configuré
- 8. Exemple d'appareil désactivé

#### <span id="page-38-0"></span>12.2Application mobile

L'état de l'appareil est indiqué grâce aux icônes et codes couleurs suivants :

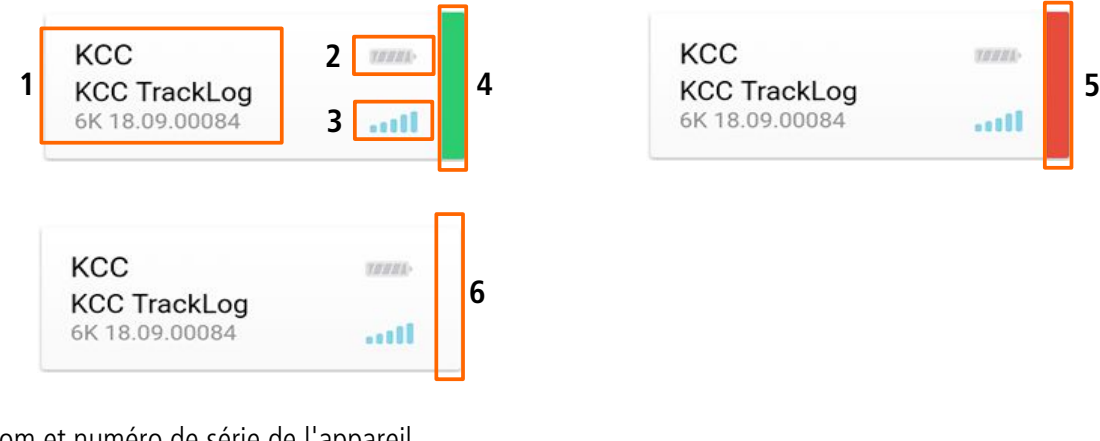

- 1. Nom et numéro de série de l'appareil
- 2. État de la pile
- 3. Puissance du signal radiofréquence
- 4. Vert : pas d'alarme
- 5. Rouge : au moins une alarme en cours
- 6. Aucune couleur : pas de seuils d'alarme configurés

## <span id="page-39-4"></span><span id="page-39-0"></span>13. PARAMÈTRES DE L'APPLICATION MOBILE

Pour accéder aux paramètres de l'application mobile :

➢ Aller dans le menu puis dans **« Paramètres »**.

<span id="page-39-2"></span>L'écran ci-contre s'affiche.

#### 13.1Connexion automatique

Activer cette fonction pour que lors du lancement de l'application, la liste de vos sites s'affiche directement, sans demande d'identifiant ni de mot de passe.

- ➢ Activer ou désactiver la connexion automatique à l'application mobile.
- <span id="page-39-3"></span>➢ Appuyer sur **« OK »**.

#### <span id="page-39-1"></span>13.2Notifications

Cette fonction vous permet d'afficher en temps réel des notifications lorsque l'application mobile est fermée. Par exemple, une notification est envoyée lorsqu'un appareil est en état d'alarme.

- ➢ Activer ou désactiver les notifications.
- ➢ Appuyer sur **« Valider »**. Un message de confirmation s'affiche.
- ➢ Appuyer sur **« OK »**.

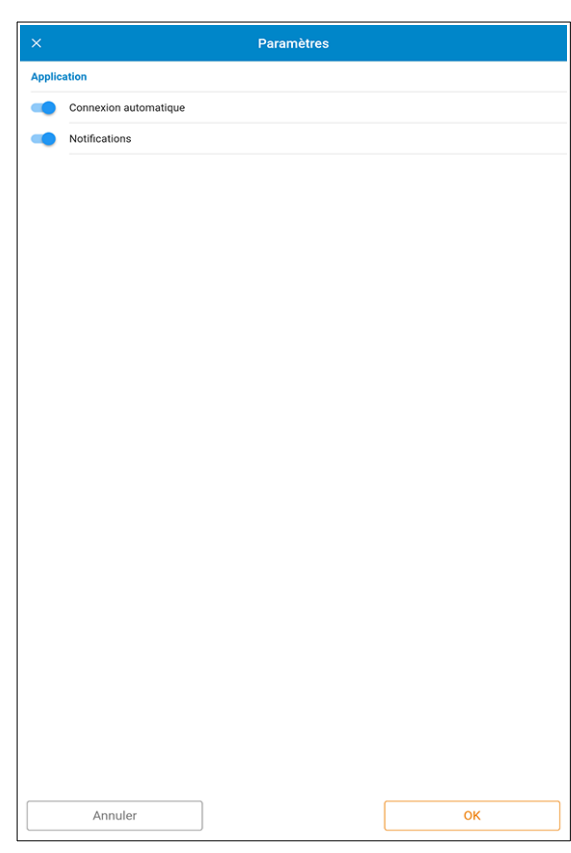

## <span id="page-40-1"></span>14. GESTION DES DONNÉES

### <span id="page-40-0"></span>14.1Visualiser les données

Pour visualiser les valeurs mesurées par un appareil :

- ➢ À partir de la page d'accueil affichant la liste de vos sites, sélectionner le site requis en cliquant dessus.
- ➢ Cliquer ensuite sur l'appareil souhaité. L'écran suivant s'affiche :

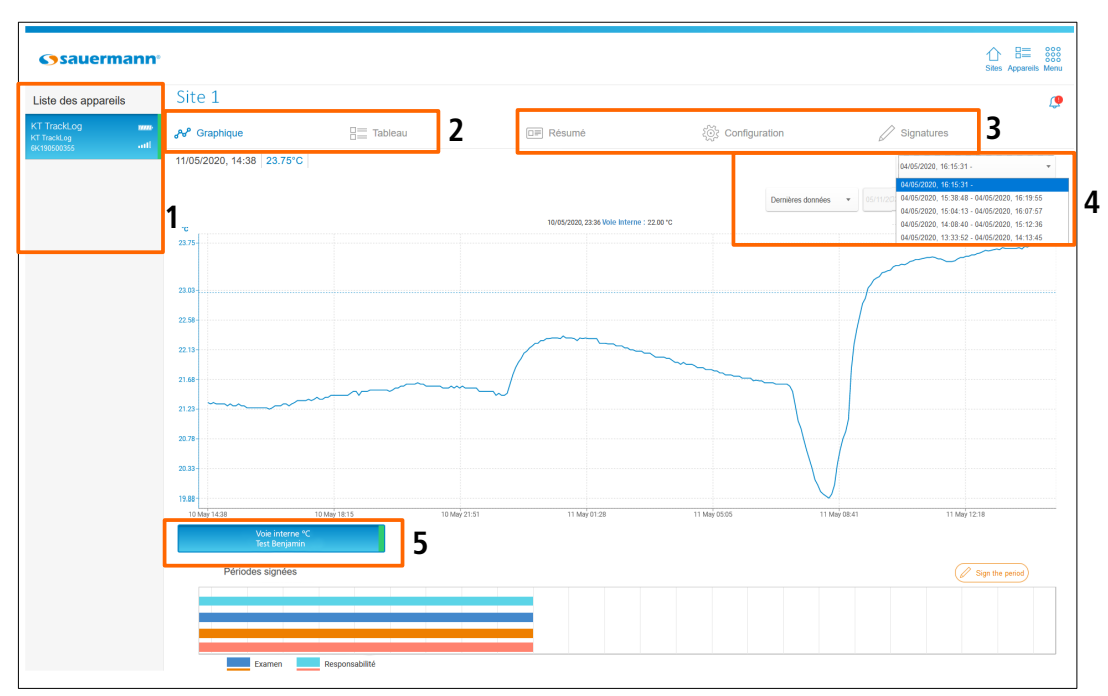

**Application web**

- 1. Sur l'application web, à gauche sont affichés la liste des appareils de la zone. Cliquer sur un appareil pour afficher ses données.
- 2. Sélectionner la vue souhaitée pour l'affichage des données :
	- Graphique
	- Tableau : données ou statistiques
- 3. Accéder au résumé :
	- Informations de l'appareil et récapitulatif de la configuration
	- Détail des voies.
	- Sélectionner la configuration de la campagne de mesure.
- 4. Sélectionner une date précise :
	- Dernières données
	- Aujourd'hui
	- Depuis hier
	- 7 derniers jours
	- 30 derniers jours
	- Entre deux dates : renseigner la date de départ puis la date de fin à l'aide du calendrier ou avec le clavier (sur l'application mobile, l'écart entre deux dates est limité à 7 jours).
- 5. Sélectionner les voies à afficher sur le graphique.

## Application web :

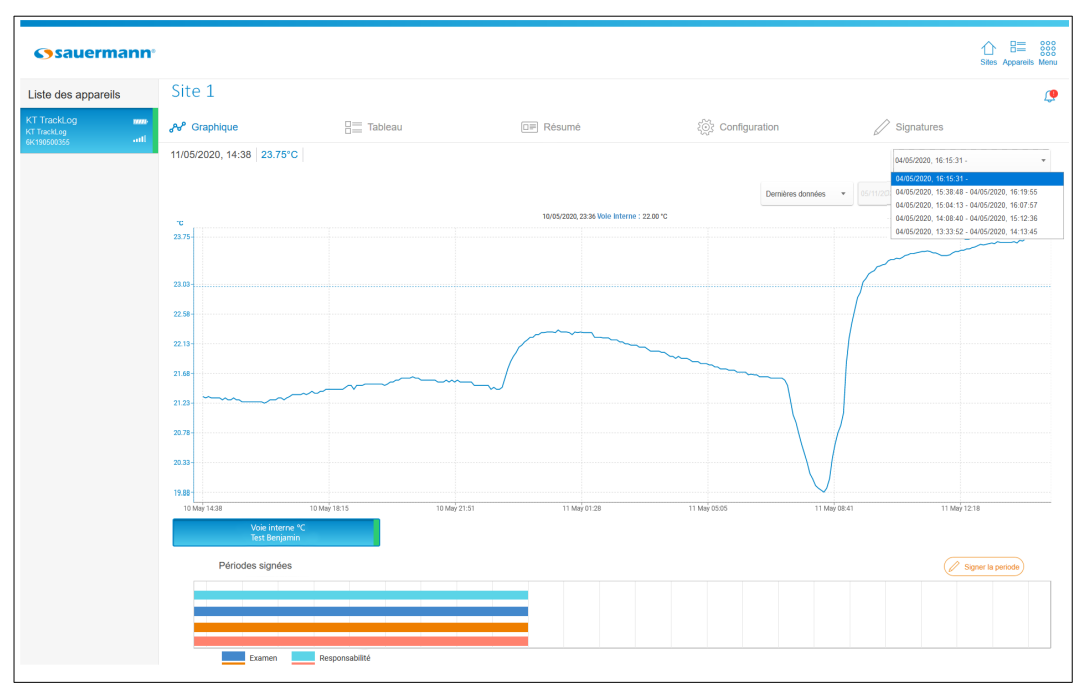

#### **Vue « Graphique »**

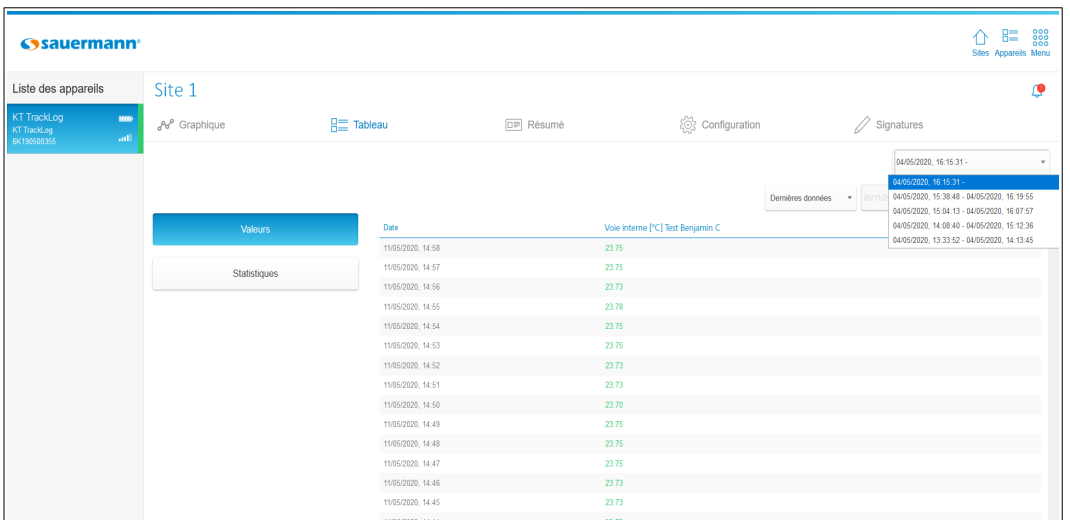

#### **Vue « Tableau de données »**

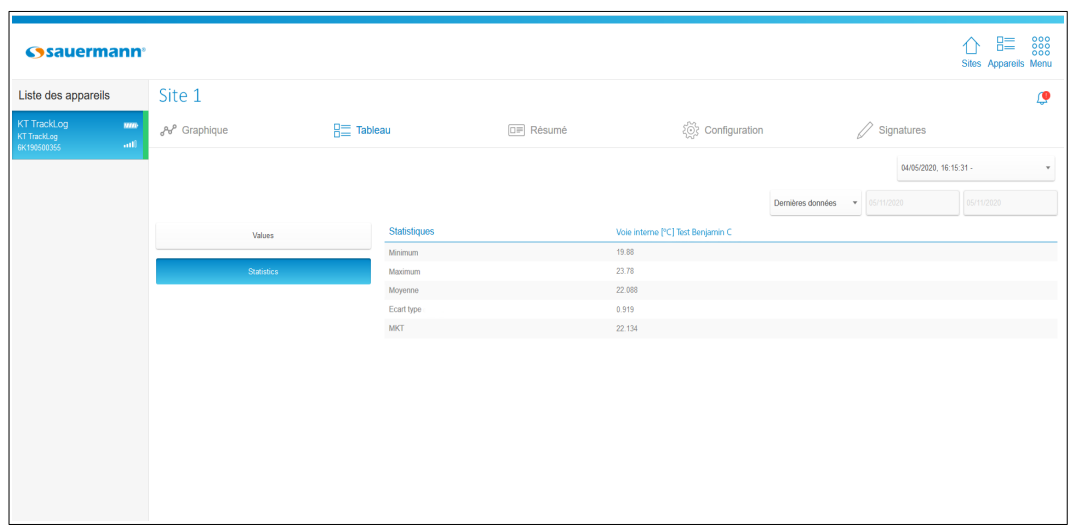

#### **Vue « Statistiques »**

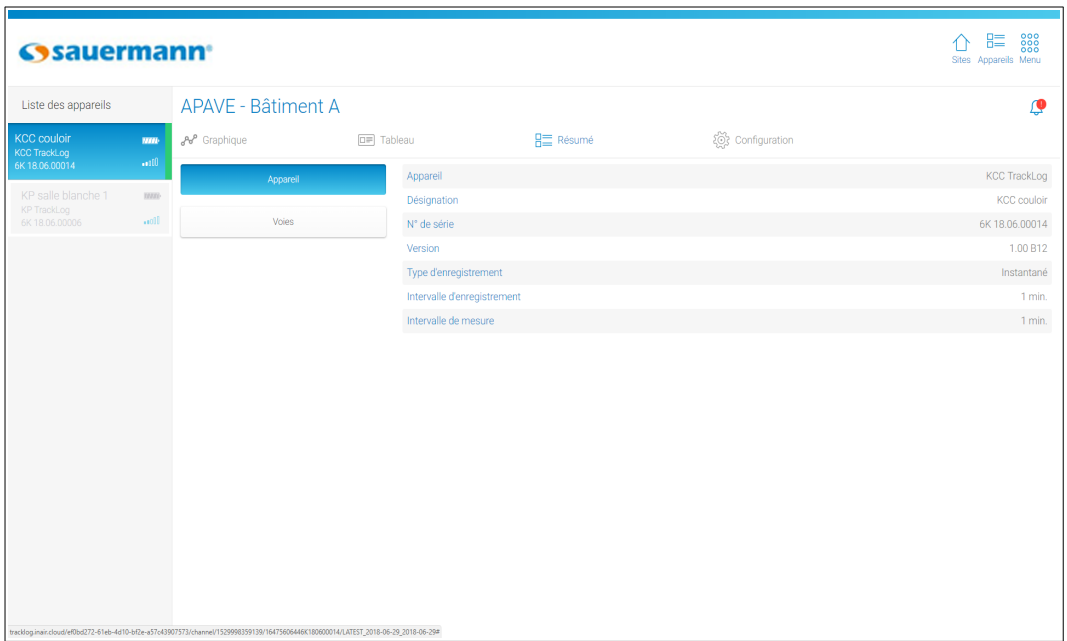

**Vue « Résumé appareil »**

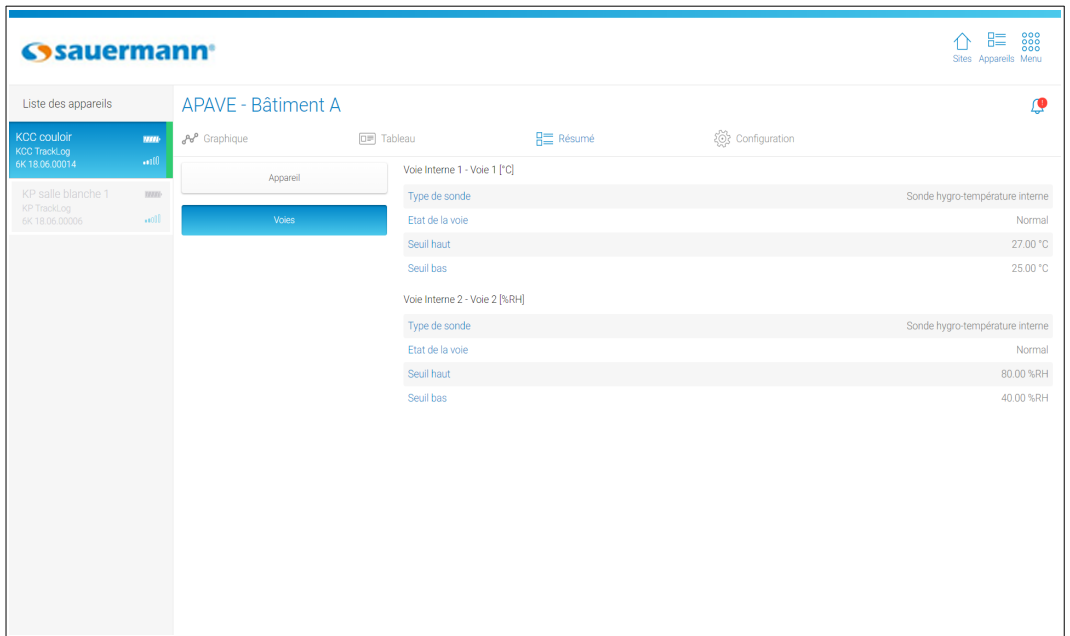

**Vue « Résumé voies »**

## Application mobile :

| 6K190600626                                                                                           | <b>Filtres</b>                |  |
|----------------------------------------------------------------------------------------------------|-------------------------------|--|
| <b>Valeurs</b>                                                                                        |                               |  |
|                                                                                                    | Statistiques                  |  |
| <b>Date</b>                                                                                           | Voie Intern                   |  |
| 22/05/2020 à 15:49                                                                                    | 26.70                         |  |
| 22/05/2020 à 15:48                                                                                    | 26.69                         |  |
| 22/05/2020 à 15:47                                                                                    | 26.69                         |  |
| 22/05/2020 à 15:46                                                                                    | 26.70                         |  |
| 22/05/2020 à 15:45                                                                                    | 26.70                         |  |
| 22/05/2020 à 15:44                                                                                    | 26.69                         |  |
| 22/05/2020 à 15:43                                                                                    | 26.69                         |  |
| 22/05/2020 à 15:42                                                                                    | 26.66                         |  |
| 22/05/2020 à 15:41                                                                                    | 26.63                         |  |
| 22/05/2020 à 15:40                                                                                    | 26.63                         |  |
| 22/05/2020 à 15:39                                                                                    | 26.66                         |  |
| 22/05/2020 à 15:38                                                                                    | 26.59                         |  |
| 22/05/2020 à 15:37                                                                                    | 26.63                         |  |
| 胆<br>$\delta^{\alpha}$                                                                                | ි<br>$\boxed{\square \equiv}$ |  |
|                                                                                                    |                               |  |
| $\overline{\mathbf{t}}$                                                                               | Tracklog Mobile $\sqrt{2}$    |  |
| <b>KT TrackLog</b>                                                                                    |                               |  |
| 6K190600626<br>Appareil                                                                               | Voies                         |  |
|                                                                                                    |                               |  |
| <b>Appareil</b>                                                                                       | KT TrackLog                   |  |
|                                                                                                    | KT TrackLog                   |  |
| Désignation<br>N° de série                                                                            | 6K190600626                   |  |
|                                                                                                    | 1.03 B395                     |  |
|                                                                                                    | Instantané                    |  |
|                                                                                                    | 1 min.                        |  |
| <b>Version</b><br><b>Type d'enregistrement</b><br>Intervalle d'enregistrement<br>Intervalle de mesure | 1 min.                        |  |
| Commentaire                                                                                           | 5678                          |  |

**Vue « Résumé appareil » Vue « Résumé voies »**

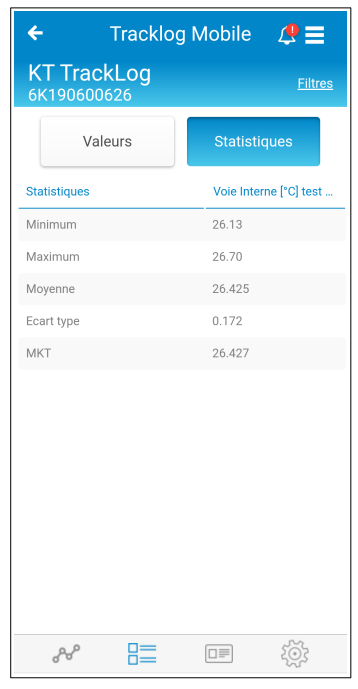

**Vue « Tableau de statistiques »**

| $\overline{\leftarrow}$<br>Tracklog Mobile <sup>2</sup><br><b>KT TrackLog</b><br>6K190600626 |          |              |                     |  |
|----------------------------------------------------------------------------------------------|----------|--------------|---------------------|--|
|                                                                                              | Appareil | <b>Voies</b> |                     |  |
| Voie Interne - test channel na [°C]                                                          |          |              |                     |  |
| Type de sonde                                                                                |          |              | Température interne |  |
| Etat de la voie                                                                              |          |              | Active              |  |
| Seuil haut                                                                                   |          |              | 27.00 °C            |  |
| Seuil bas                                                                                    |          |              | 22.00 °C            |  |
| ₽⊌                                                                                           |          | lo≡          |                     |  |

## <span id="page-44-0"></span>14.2Gestion des alarmes

Un marqueur de couleur, une icône représentant le nombre d'appareils dans le site et une icône signalant le nombre d'alarme sur les appareils en état d'alarme sont affichés :

- 1. Nombre d'appareils dans le site
- 2. Vert : pas d'alarme
- 3. Nombre d'alarme déclenchée
- 4. Rouge et icône d'alarme : alarmes non acquittées
- 5. Aucune couleur : pas de seuils d'alarme configurés

Toutes ces informations apparaissent sur le site concerné dès la page d'accueil.

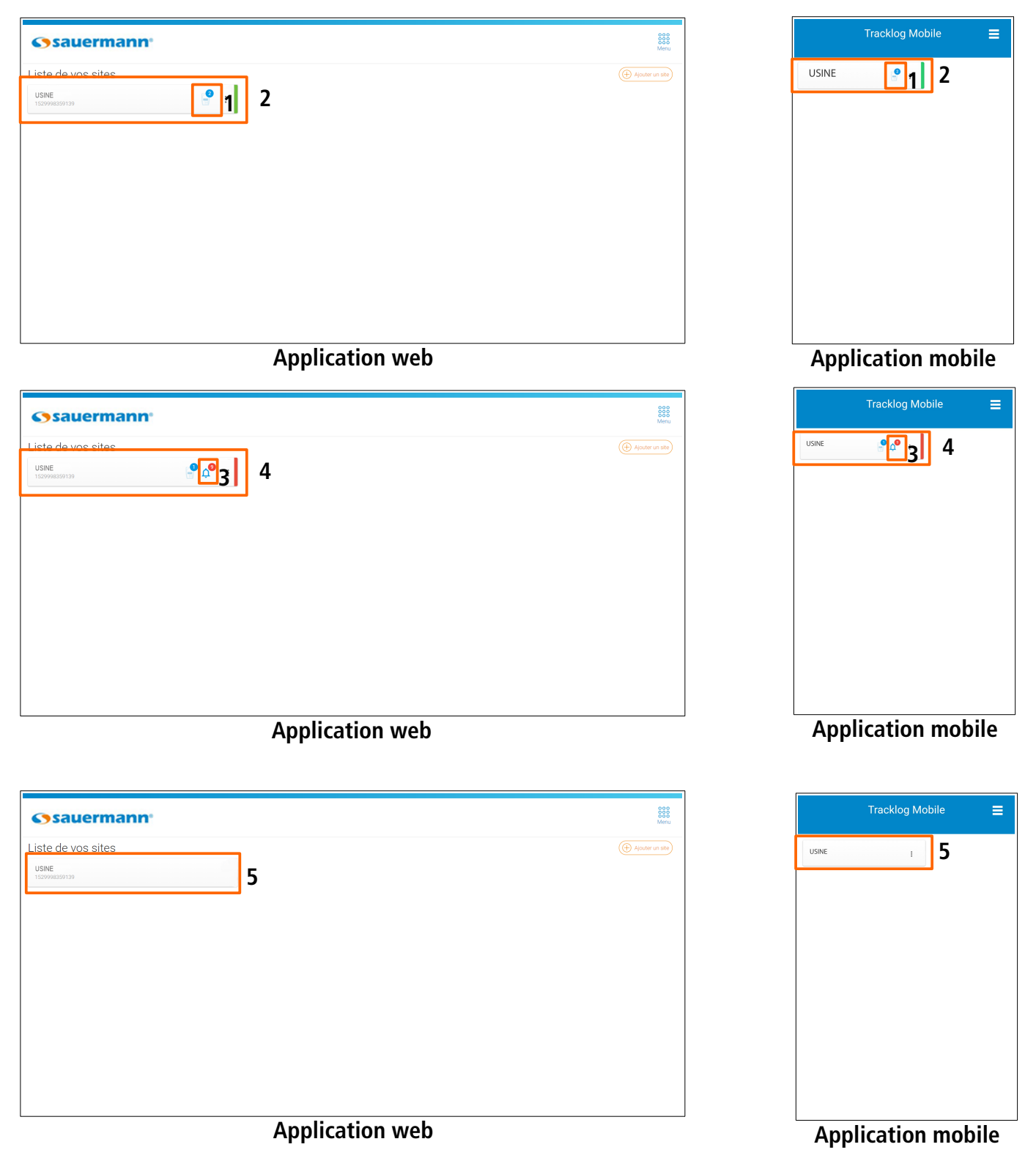

- ➢ Sélectionner le site requis en cliquant dessus. La liste des zones s'affiche.
- ➢ Cliquer sur **(6)** pour afficher le détail des alarmes.

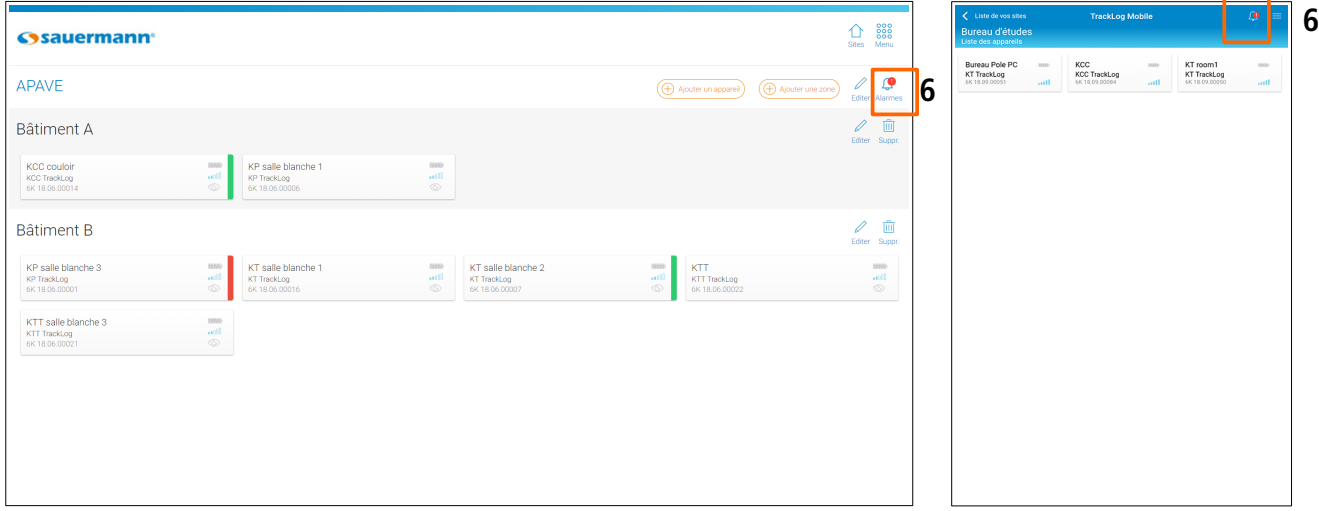

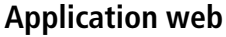

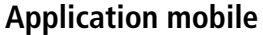

L'écran suivant s'affiche :

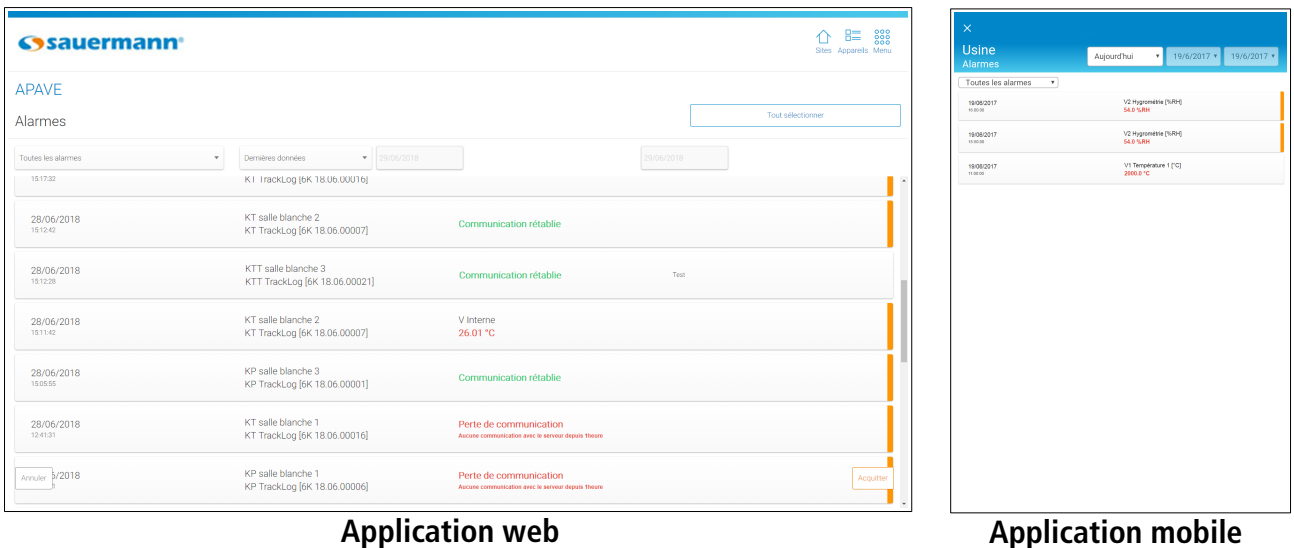

- ➢ Il est possible d'afficher :
	- Toutes les alarmes
	- Les alarmes acquittées
	- Les alarmes non acquittées

Par défaut, l'application affiche les dernières données : les données les plus récentes sont affichées en tête de liste.

- ➢ Il est possible de sélectionner une date précise :
	- Aujourd'hui
	- Depuis hier
	- 7 derniers jours
	- 30 derniers jours (uniquement via l'application WEB)
	- Entre deux dates : renseigner la date de départ puis la date de fin à l'aide du calendrier ou avec le clavier (sur l'application mobile, l'écart entre deux dates est limité à 7 jours).

Les alarmes non acquittées sont signalées en orange :

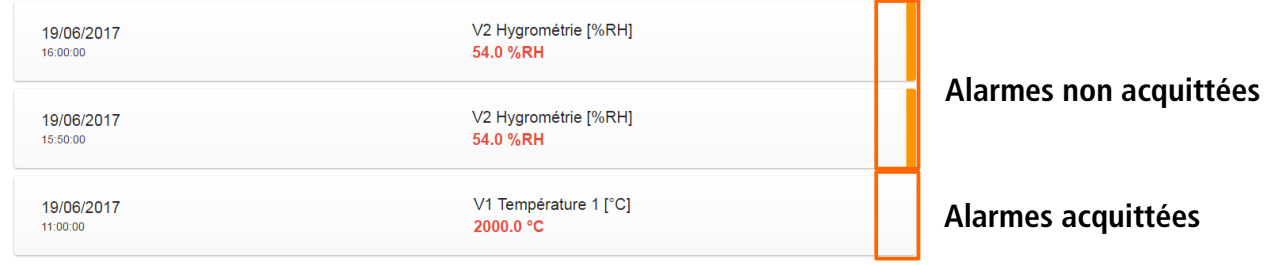

Pour acquitter une alarme :

- ➢ Cliquer sur la ligne de l'alarme à acquitter.
- <span id="page-46-0"></span>➢ Cliquer sur le bouton **« Acquitter »**.

#### 14.3Exporter les données

Il est possible d'exporter les données mesurées en format CSV (tableur), ou l'ensemble de la campagne sous forme de rapport de mesure en format PDF.

Cette fonction vous permet d'intégrer facilement des tableaux ou rapports de mesure à vos documents qui récapitulent l'ensemble des informations relatives aux mesures effectuées.

#### **Le nombre maximum de points de mesure pouvant être téléchargés en même temps est de 10 000.**

△ ■ 888

Exporter

Pour exporter les données :

➢ Application web : aller dans le menu en cliquant sur puis sur **« Exporter ».** Application mobile : aller dans le menu **puis (1) « Exporter** ». L'écran suivant s'affiche :

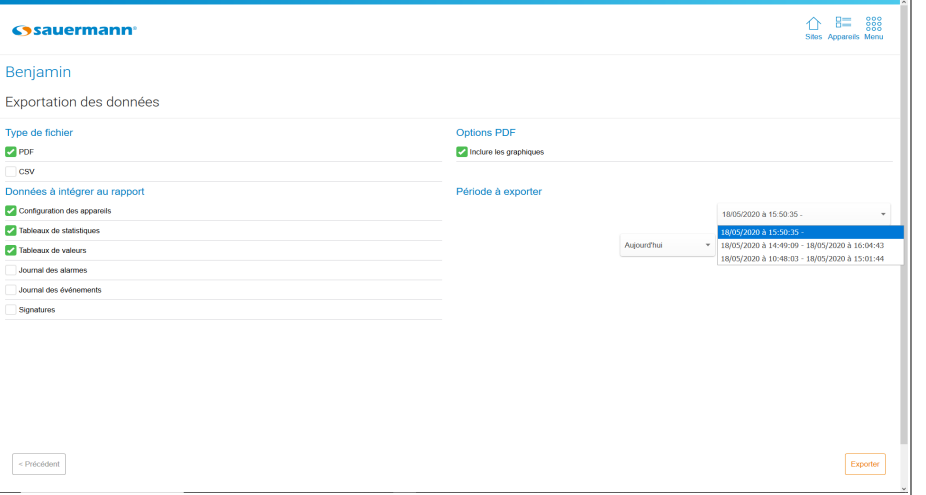

**Application web – export avec un appareil sélectionné**

Options PDF

Inclure les grap

Période à exporter

#### $\overline{\mathbf{x}}$ **Tracklog Mobile** test mars 33 Tout sélectionner New KT **TATAL** KT TrackLog ... 6K190500524 Appareil Gaylord KTT TrackLog TATAL KTT TrackLog and b 6K190500444 Appareil Jérôme **KP** TrackLog **KP TrackLog Application mobile Tracklog Mobile**  $\overline{\mathbf{x}}$ test mars 33 Tout désélectionner KT TrackLog<br>6K190500524 ..... Appareil Gaylord KTT TrackLog **TEETI** KTT TrackLog<br>6K190500444  $...$ Appareil Jérôme KP TrackLog 122224 **Application mobile**

#### **Application web – export avec plusieurs appareils sélectionnés**

 $<\operatorname{\textsf{Pr\'e}c\'edent}$ 

**Sauermann** 

Données à intégrer au rapport

Benjamin Exportation des données

Type de fichier

Configuration des appe

Tabloaux de statistiques 7 Tableaux de valeurs Journal des alarme

> **Journal des évén** Signatures

 $P$ 

csy

- ➢ Dans **« Type de fichier »**, choisir le format CSV (tableur) ou PDF.
- ➢ Dans **« Données à intégrer au rapport »**, sélectionner les éléments à intégrer au document :
	- Configuration des appareils
		- Tableaux de statistiques
	- Tableaux de valeurs
	- Journal des alarmes
	- Journal des événements
- ➢ Si le format PDF est sélectionné, dans la partie **« Options PDF »** il est possible d'inclure les graphiques.
- ➢ Si un seul appareil a été sélectionne, il est obligatoire de sélectionner la configuration de la campagne de mesure correspondant à la période que vous souhaitez exporter. Une fois la configuration de campagne sélectionnée, passer à l'étape suivante.
- ➢ Si plusieurs appareils ont été sélectionnés, il est uniquement possible de télécharger les données enregistrées avec la dernière configuration configurée sur l'appareil.
- ➢ Dans **« Période à exporter »**, sélectionner les dates des données à exporter :
	- Aujourd'hui
	- Depuis hier
	- 7 derniers jours
	- 30 derniers jours (uniquement via l'application WEB)
	- Entre deux dates : renseigner la date de départ puis la date de fin à l'aide du calendrier ou avec le clavier (sur l'application mobile, l'écart entre deux dates est limité à 7 jours)
- ➢ Cliquer sur **« Suivant »** (application web) ou **« OK »** (application mobile).
- ➢ Cliquer sur l'enregistreur dont les données doivent être exportées.
- ➢ Cliquer sur le bouton **« Exporter »**.
- ➢ Via l'application web : le rapport de campagne est enregistré automatiquement dans le répertoire **« Téléchargements »** de votre ordinateur.
- ➢ Via l'application mobile : Le message de confirmation ci-contre s'affiche.
- ➢ Appuyer sur **« OK »** pour partager et valider le rapport de mesures.

Partager le rapport Voulez vous partager le rapport Annuler OK

 $24.42$ 

 $24.46$ 

 $24.46$  $24.45$ 24.46  $24.50$ 

Exemple de rapport PDF :

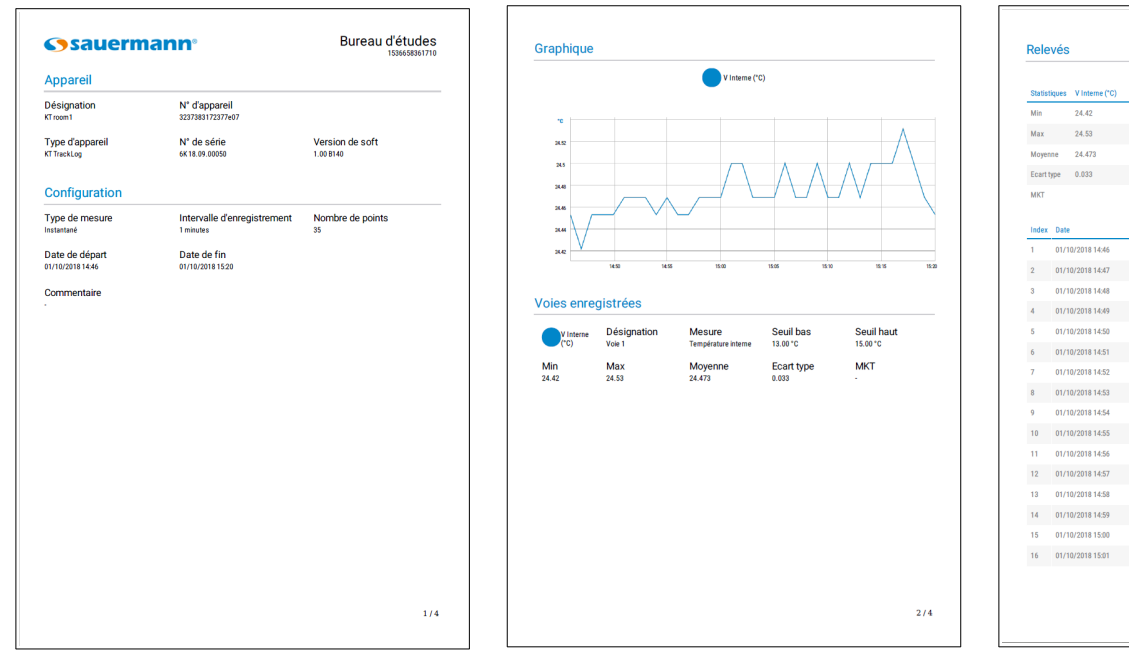

 $3/4$ 

## <span id="page-48-0"></span>15. JOURNAL DES ÉVÉNEMENTS

Pour accéder au journal des événements, entrer dans un site en cliquant dessus. À partir de la liste des appareils :

➢ Application web : aller dans le menu en cliquant sur puis cliquer sur **« Journal des événements »**. Application mobile : aller dans le menu puis dans **« Journal des événements »**.

#### L'écran suivant s'affiche :

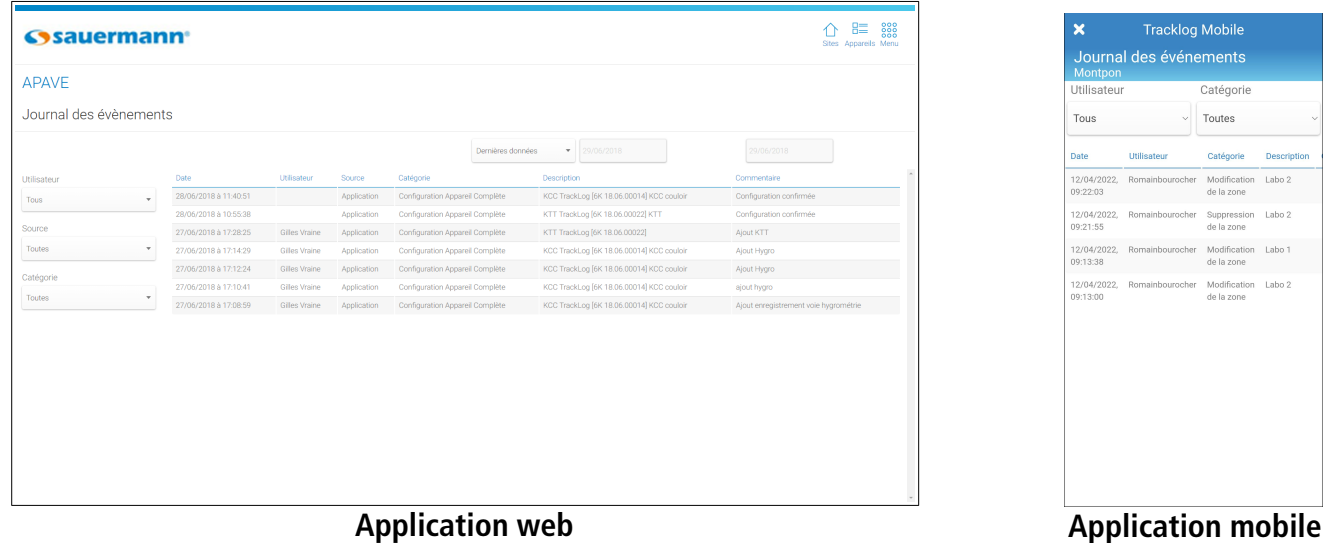

Le tableau des événements indique la liste des actions effectuées sur l'application avec la date et l'heure, l'utilisateur, la source, la catégorie, la description et un éventuel commentaire.

Il est possible d'afficher les événements :

- **Par date :** sélectionner :
	- Dernières données (les données les plus récentes sont affichées en premier)
	- Aujourd'hui
	- Depuis hier
	- 7 derniers jours
	- 30 derniers jours (uniquement via l'application WEB)
	- Entre deux dates : renseigner la date de début et de fin avec le calendrier ou avec le clavier (sur l'application mobile, l'écart entre deux dates est limité à 7 jours)
- **Par utilisateur :** sélectionner l'utilisateur dans le menu déroulant. Les utilisateurs correspondent aux utilisateurs de l'application.
- **Par source :** sélectionner la source dans le menu déroulant.
- Par catégorie : sélectionner la catégorie d'événement dans le menu déroulant.

## <span id="page-49-2"></span>16. JOURNAL D'ADMINISTRATION

Le journal d'administration permet de consulter les connexions et déconnexions au compte, indique quels sont les identifiants qui se sont connectés ainsi que la création ou suppression de site dans ce compte.

#### **L'accès au journal d'administration est disponible uniquement à partir de l'application WEB.**

#### <span id="page-49-1"></span>16.1Autoriser l'accès au journal d'administration

Pour consulter le journal d'administration, un accès doit être donné à l'utilisateur. À partir de la liste des sites :

- ➢ Cliquer sur **« Menu »** puis sur **« Paramètres »**
- ➢ Cliquer sur **« Profils »**.
- ➢ Dans le menu déroulant, sélectionner le profil d'utilisateur requis. La page suivant s'ouvre.

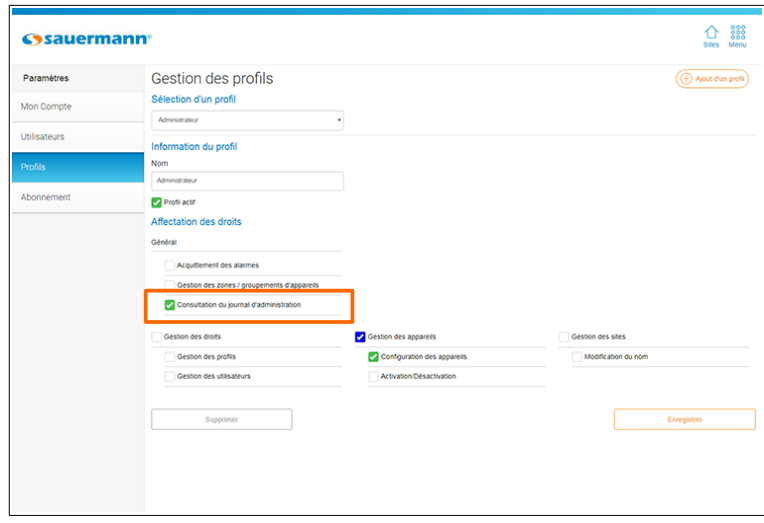

- ➢ Dans **« Affectation des droits »**, partie **« Général »**, cocher la case **« Consultation du journal d'administration »**.
- ➢ Cliquer sur **« Enregistrer »**.

#### <span id="page-49-0"></span>16.2Consulter le journal d'administration

Pour accéder au journal d'administration, à partir de la page **« Liste des sites »** :

➢ Aller dans le menu en cliquant sur puis cliquer sur **« Journal d'administration »**. L'écran suivant s'affiche :

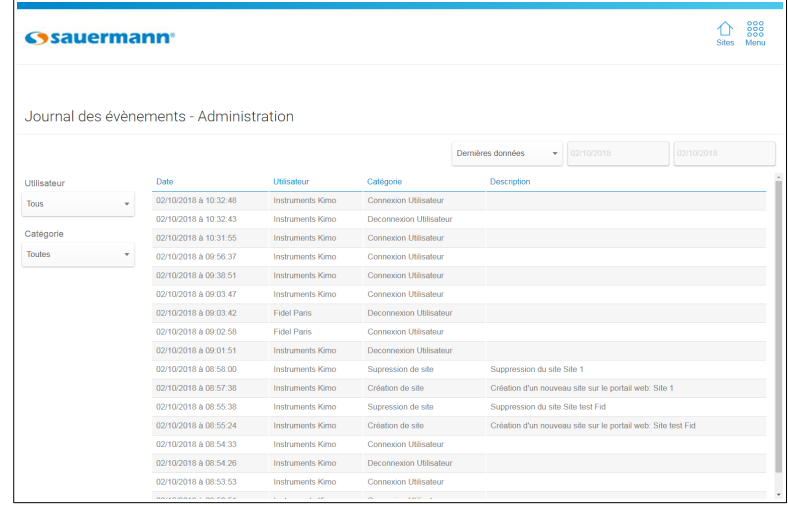

Il est possible d'afficher les événements :

- **Par utilisateur :** afficher les événements concernant tous les utilisateurs ou sélectionner un utilisateur.
- **Par catégorie :** sélectionner la catégorie d'événement dans le menu déroulant :
	- Toutes les catégories
	- Connexion utilisateur
	- Création de site
	- Déconnexion utilisateur
	- Suppression de site
- **Par date :** sélectionner :
	- Dernières données (les données les plus récentes sont affichées en premier)
	- Aujourd'hui
	- Depuis hier
	- 7 derniers jours
	- 30 derniers jours (uniquement via l'application WEB)

- Entre deux dates : renseigner la date de début et de fin avec le calendrier ou avec le clavier (sur l'application mobile, l'écart entre deux dates est limité à 7 jours).

## <span id="page-50-0"></span>17. METTRE À JOUR L'APPAREIL

Pour effectuer la mise à jour de l'appareil :

- ➢ Brancher l'appareil en USB sur l'ordinateur :
	- 1. Raccorder le connecteur USB A mâle du câble à un port USB disponible de l'ordinateur\*.
	- 2. Ouvrir le bouchon USB sur le côté de l'enregistreur.
	- 3. Raccorder le connecteur micro-USB mâle du câble au connecteur micro-USB femelle de l'enregistreur.

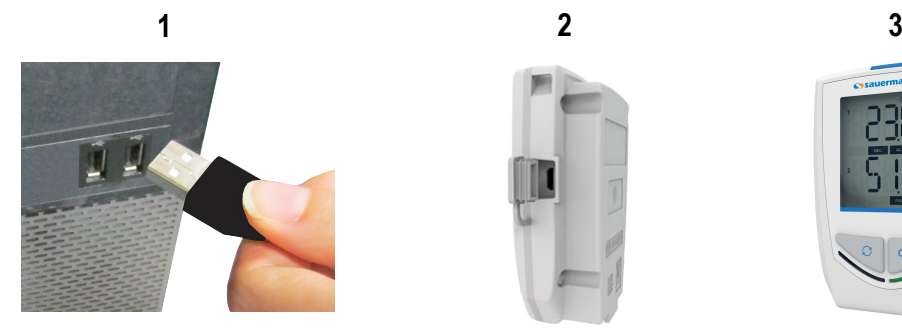

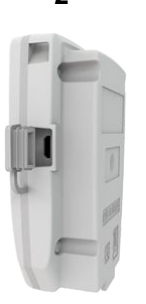

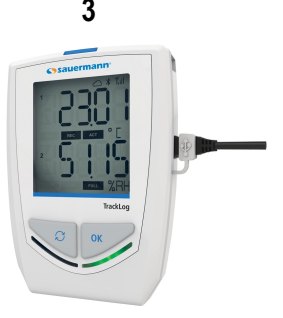

L'appareil est affiché sur l'ordinateur en tant que stockage amovible.

- ➢ Copier le fichier de mise à jour fourni par Sauermann.
- ➢ Coller le fichier de mise à jour sur l'appareil, à la racine du stockage. Patienter entre 10 et 15 secondes sans débrancher l'appareil jusqu'à l'affichage du pourcentage de progression.

## **L'appareil peut être débranché une fois la programmation lancée.**

**Patienter jusqu'à la fin de la mise à jour (pourcentage à 100 %) avant d'utiliser à nouveau l'appareil.**

<sup>\*</sup> L'ordinateur doit être conforme à la norme CEI60950.

## <span id="page-51-2"></span>18. GÉRER LES ABONNEMENTS

Il est possible de récupérer les informations concernant les abonnements au Cloud à partir de la page des paramètres.

- $\triangleright$  Cliquer sur **« Menu** »  $\frac{880}{800}$  puis sur **« Paramètres** »  $\circledcirc$
- ➢ Cliquer sur **« Abonnement »**. La page suivante s'ouvre.

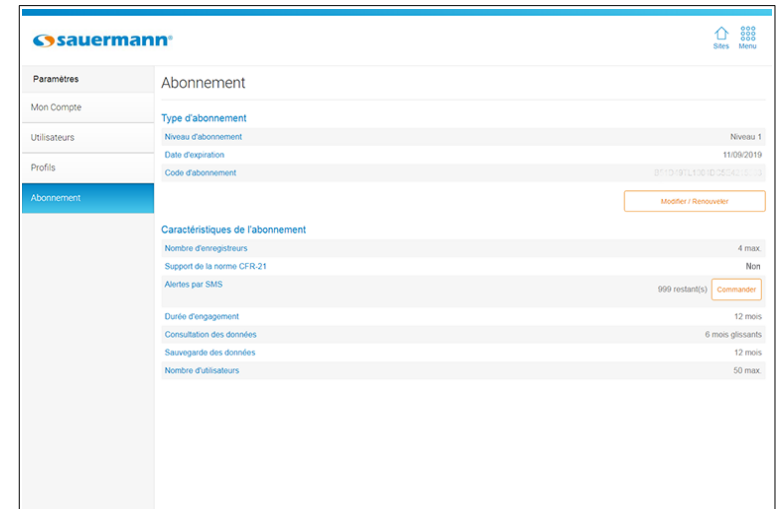

Cette page indique les éléments suivants sur le type d'abonnement :

- Le niveau d'abonnement
- La date d'expiration de l'abonnement
- Le code d'abonnement

Elle indique aussi les éléments suivants sur les caractéristiques de l'abonnement :

- Le nombre maximum d'enregistreurs qu'il est possible de connecter
- Le nombre de SMS restants pour les alertes par message
- La durée d'engagement
- La durée de consultation des données
- La durée de sauvegarde des données
- Le nombre maximum d'utilisateurs

#### 18.1Modifier ou de renouveler son abonnement

- <span id="page-51-1"></span>➢ Contacter Sauermann pour obtenir un nouveau code.
- ➢ Cliquer sur le bouton **« Modifier / Renouveler »**. La fenêtre ci-contre s'ouvre.
- ➢ Entrer le code fourni par Sauermann.
- ➢ Cliquer sur **« Valider »**.

### 18.2Commander un pack de SMS

<span id="page-51-0"></span>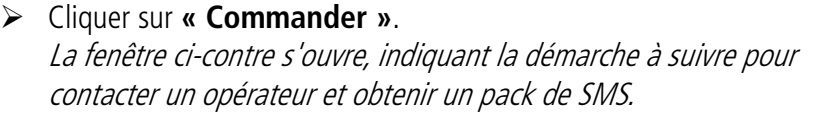

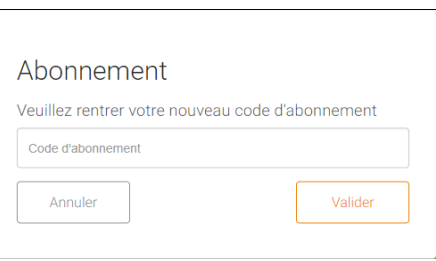

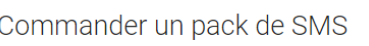

 $\overline{a}$ 

Pour pouvoir commander des packs de SMS pour vos alertes merci de contacter

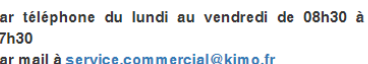

Un opérateur vous contactera dans les plus bref délais